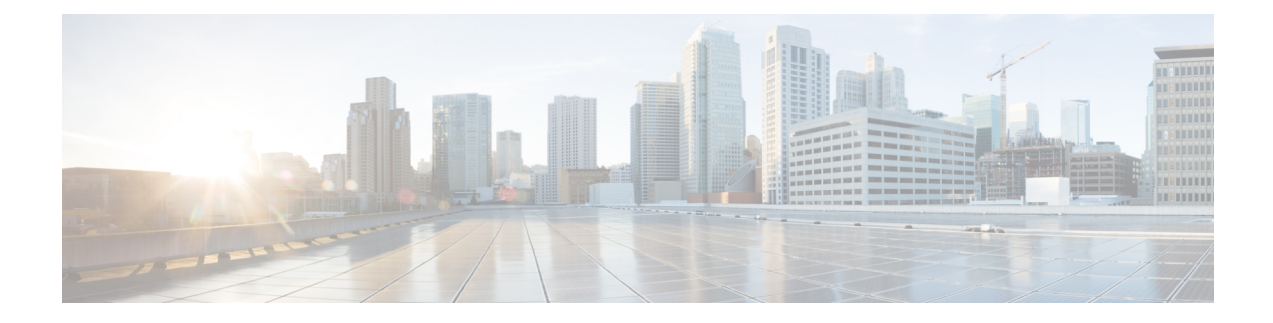

# **Using the Cisco Modeling Labs Client**

- Using the Cisco Modeling Labs Client [Overview,](#page-0-0) page 1
- [Navigating](#page-1-0) Within the Cisco Modeling Labs Client, page 2
- Cisco Modeling Labs Client [Components,](#page-8-0) page 9
- Setting [Preferences](#page-45-0) for the Cisco Modeling Labs Client, page 46

# <span id="page-0-0"></span>**Using the Cisco Modeling Labs Client Overview**

The Cisco Modeling Labs client is a cross-platform, point-and-click GUI that simplifies topology creation, initial-device configurations, and permits access to the Cisco Modeling Labs server. You can interact directly with your running simulations from this GUI. Additionally, the Cisco Modeling Labs client provides the functionality to generate default router configurations before simulating your topology.

This chapter introduces the main areas and capabilities of the Cisco Modeling Labs client in the following section.

# <span id="page-1-0"></span>**Navigating Within the Cisco Modeling Labs Client**

This section describes the functionality of the Cisco Modeling Labs client, which comprises of a workbench containing a menu bar, a toolbar, multiple editors, multiple perspectives, and multiple views.

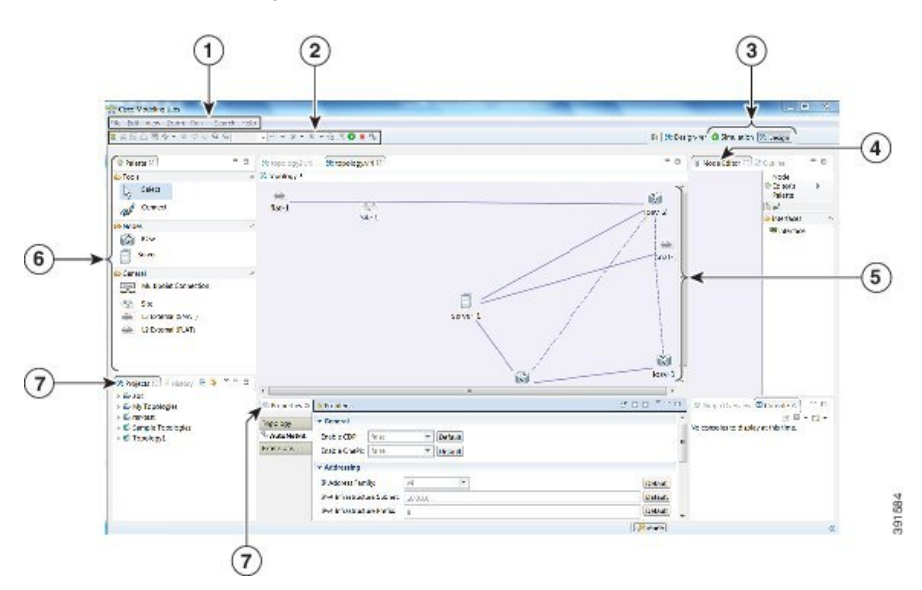

#### **Figure 1: Workbench Components**

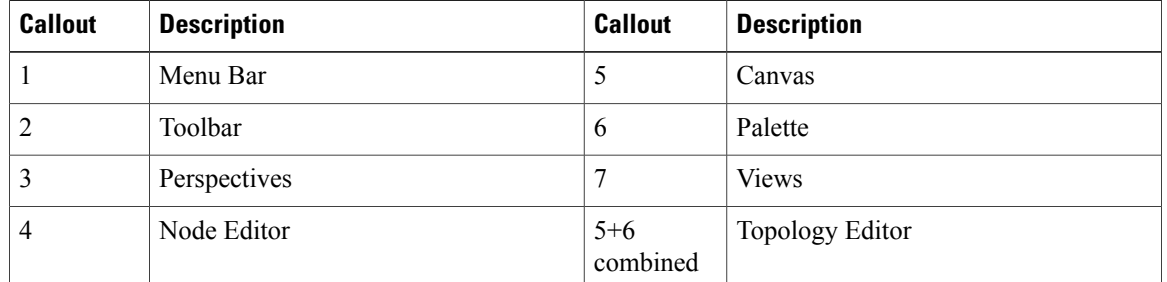

- **Workbench**—Refersto the Cisco Modeling Labs client desktop environment. Each time the workbench is exited, it is automatically saved, including all the open perspectives, views, and editors. When the workbench is reopened, it appears exactly as it was when last closed.
- **Menu Bar**—References all the actions that can be performed when using the Cisco Modeling Labs client.
- **Toolbar**—Contains a set of icons representing commands. The Toolbar provides shortcuts to actions that are used most often from the Menu bar.
- **Cisco Modeling Labs Client Perspectives**—Identifies the **Design** and **Simulate** perspectives, each of which is associated with an initial set of views and editors in your workbench.
- From the **Design**perspective, you can design your network topology, build the node configurations, and check routing protocols. The **Design** perspective is the default perspective if you are launching the Cisco Modeling Labs client for the first time.
- ◦From the **Simulate** perspective, you can enable devices and modify configurations to run the simulations. When the nodes in your topology are fully initialized, you can connect to the consoles as you would connect to a router console.
- **Cisco Modeling Labs Client Editors**—Provides alternative components within the Cisco Modeling Labs client from which you can create and edit topologies. Two editors are provided: **Node Editor** and **Topology Editor**.
	- ◦The **Node Editor** shows the interface details for selected elements in the **Topology Editor**.
	- ◦The **Topology Editor** is comprised of the **Palette** view and the canvas.
- **Cisco Modeling Labs Client Views**—Provides alternative presentations of your topology, and methods for navigating the information in your workbench.
- **Cisco Modeling Labs Client Layout**—Enables you to personalize your workbench, allowing you to rearrange, resize, reset, and move between views.

## **Menu Bar**

The menu bar provides access to the complete list of actions that are possible in the Cisco Modeling Labs client.

 $\overline{\phantom{a}}$ 

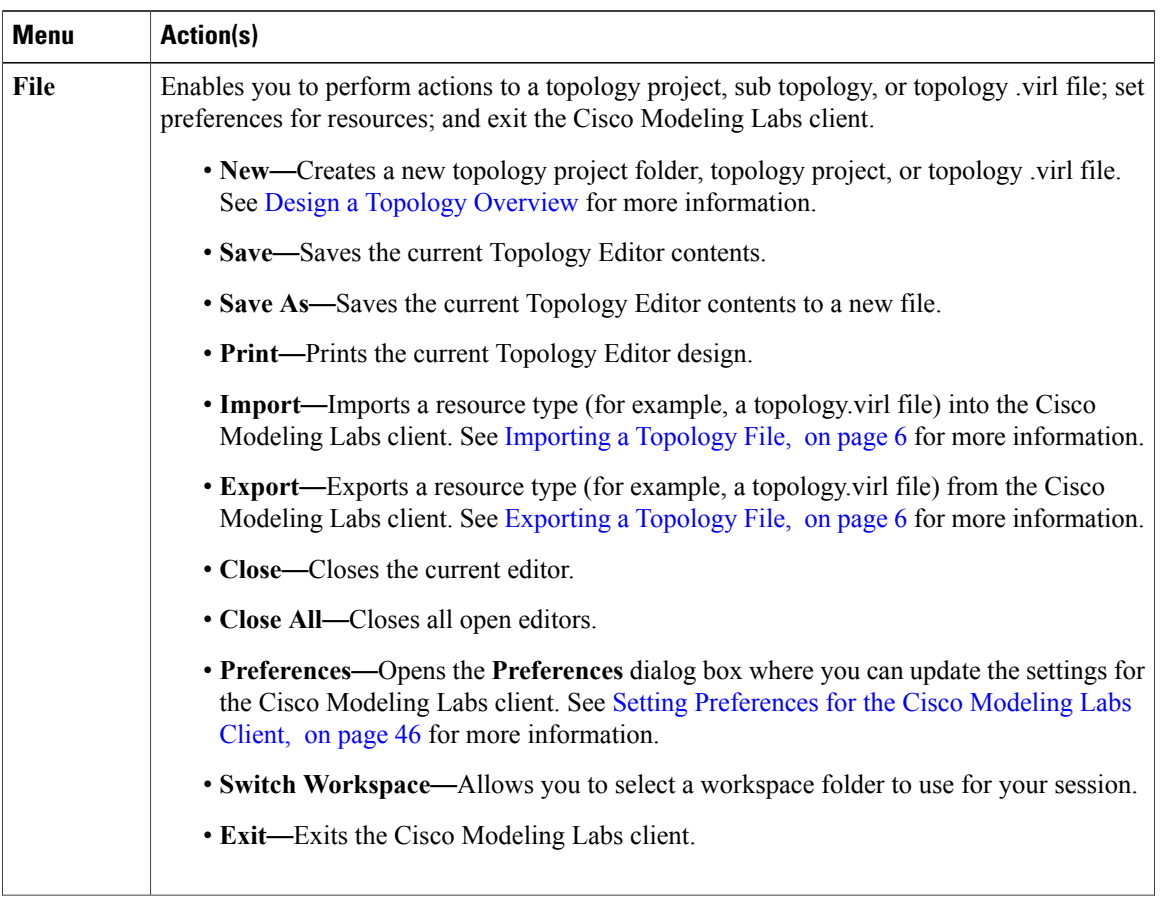

#### **Table 1: Menu Bar Items**

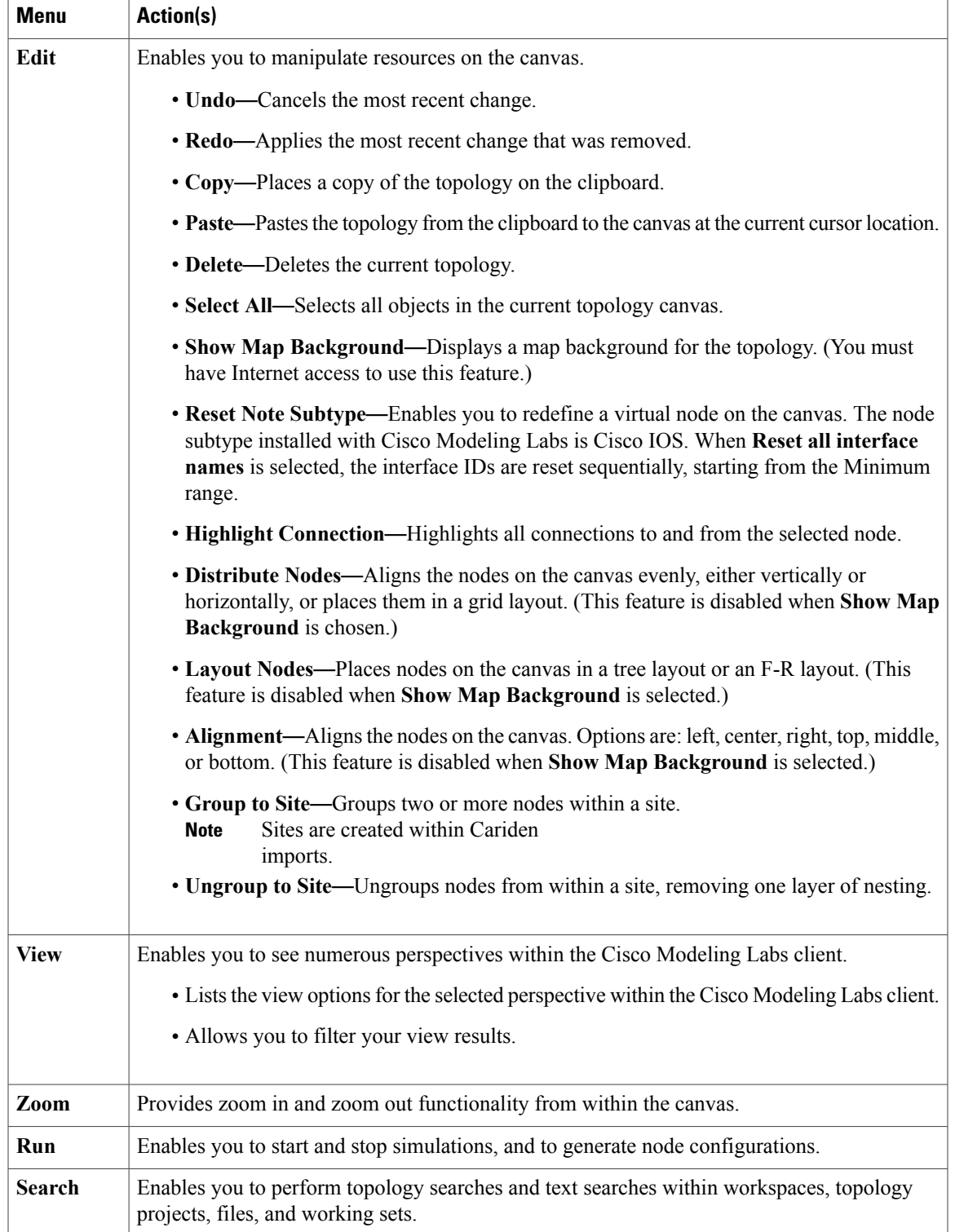

 $\overline{\phantom{a}}$ 

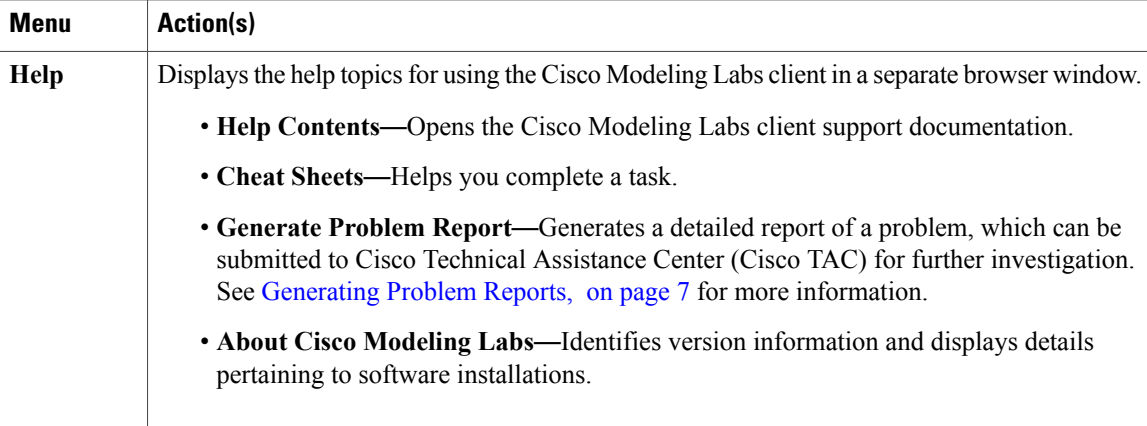

## <span id="page-5-0"></span>**Importing a Topology File**

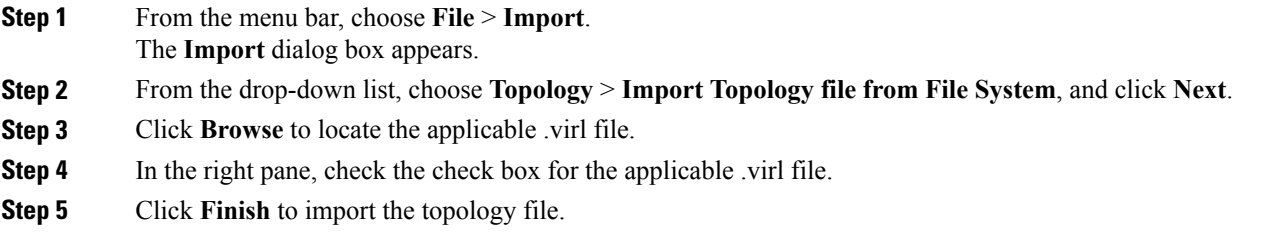

## <span id="page-5-1"></span>**Exporting a Topology File**

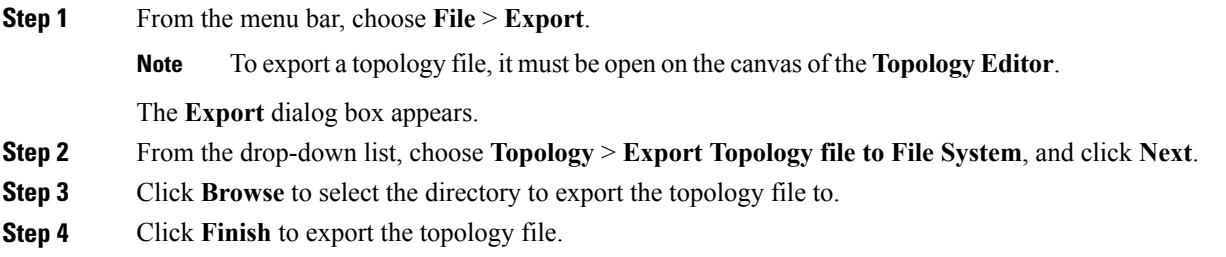

## <span id="page-6-0"></span>**Generating Problem Reports**

The Cisco Modeling Labs client provides functionality that allows you to generate problem reports for any problems encountered in your topology. It is accessible from the menu bar under **Help** > **Generate Problem Report**.

While all options are pre-selected, you can individually select the information you want to include in the report.

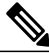

**Note**

When generating a problem report for your topology, you must have the topology containing the problem open on the canvas.

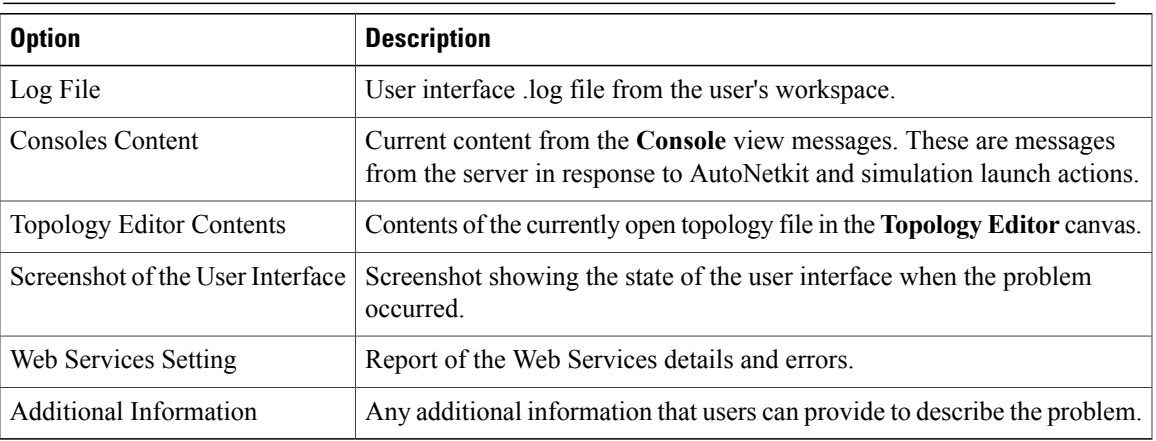

The generated problem report is saved to a .zip file where you can check the contents before sending it to the Cisco Technical Assistance Center (Cisco TAC) for investigation.

## **Toolbar**

The toolbar is a compilation of icons representing commonly used actions. The toolbar is arranged below the menu bar and offers the same actions as the menu bar, in a single click. The following table outlines the actions that can be performed using the Cisco Modeling Labs client toolbar.

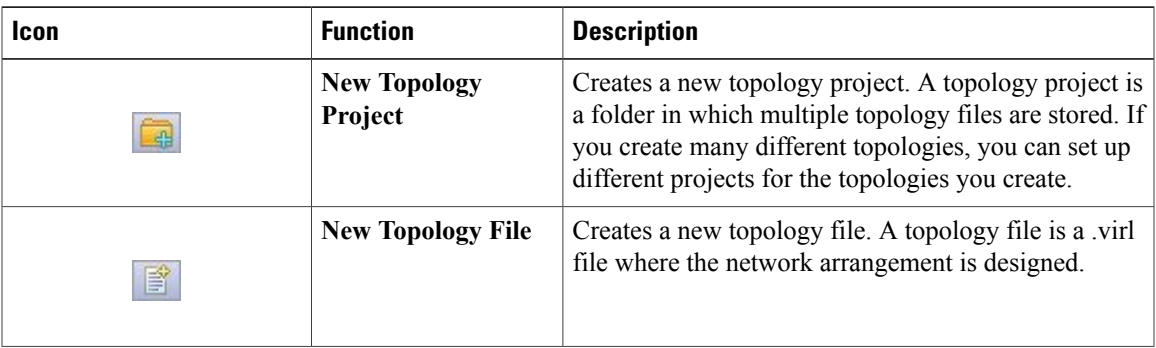

 $\mathbf{I}$ 

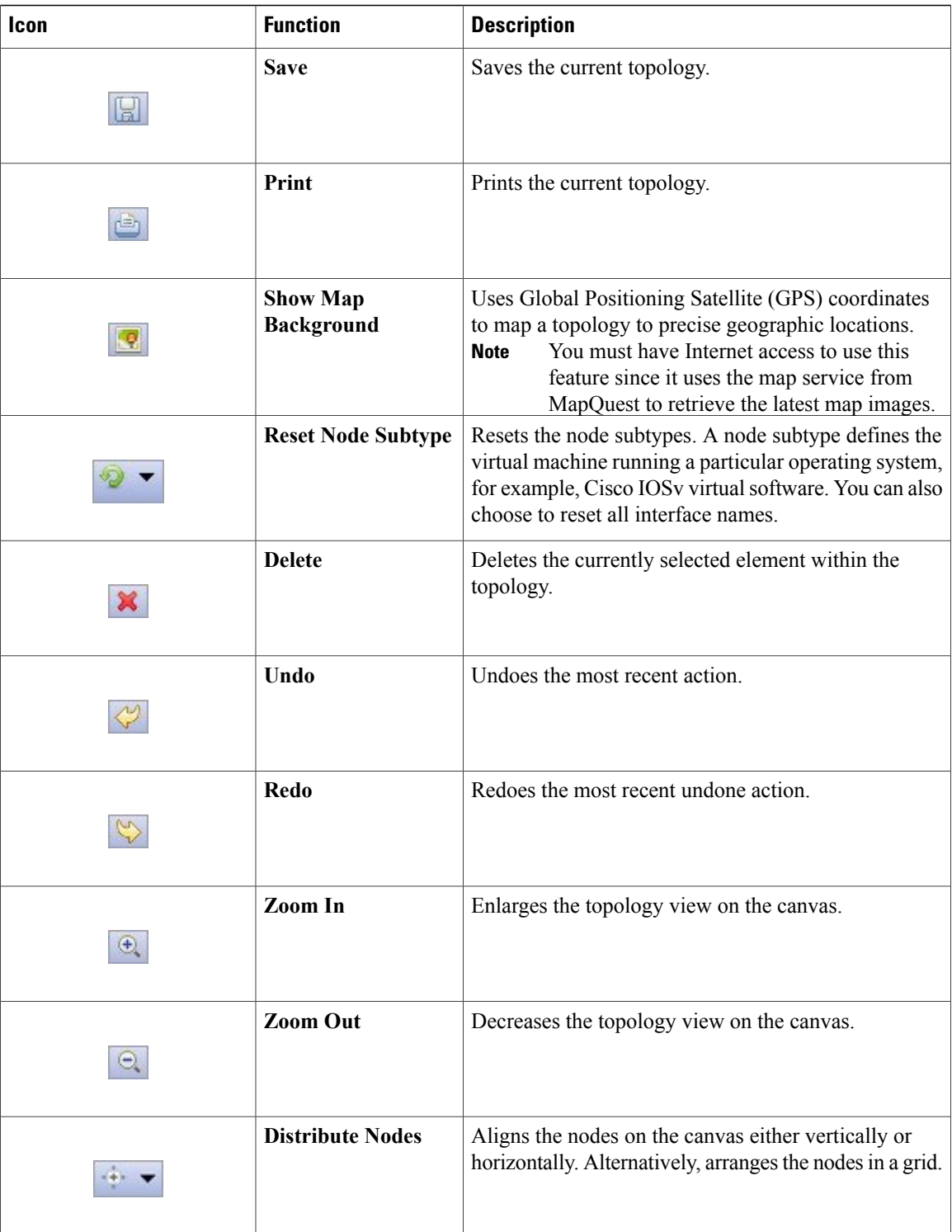

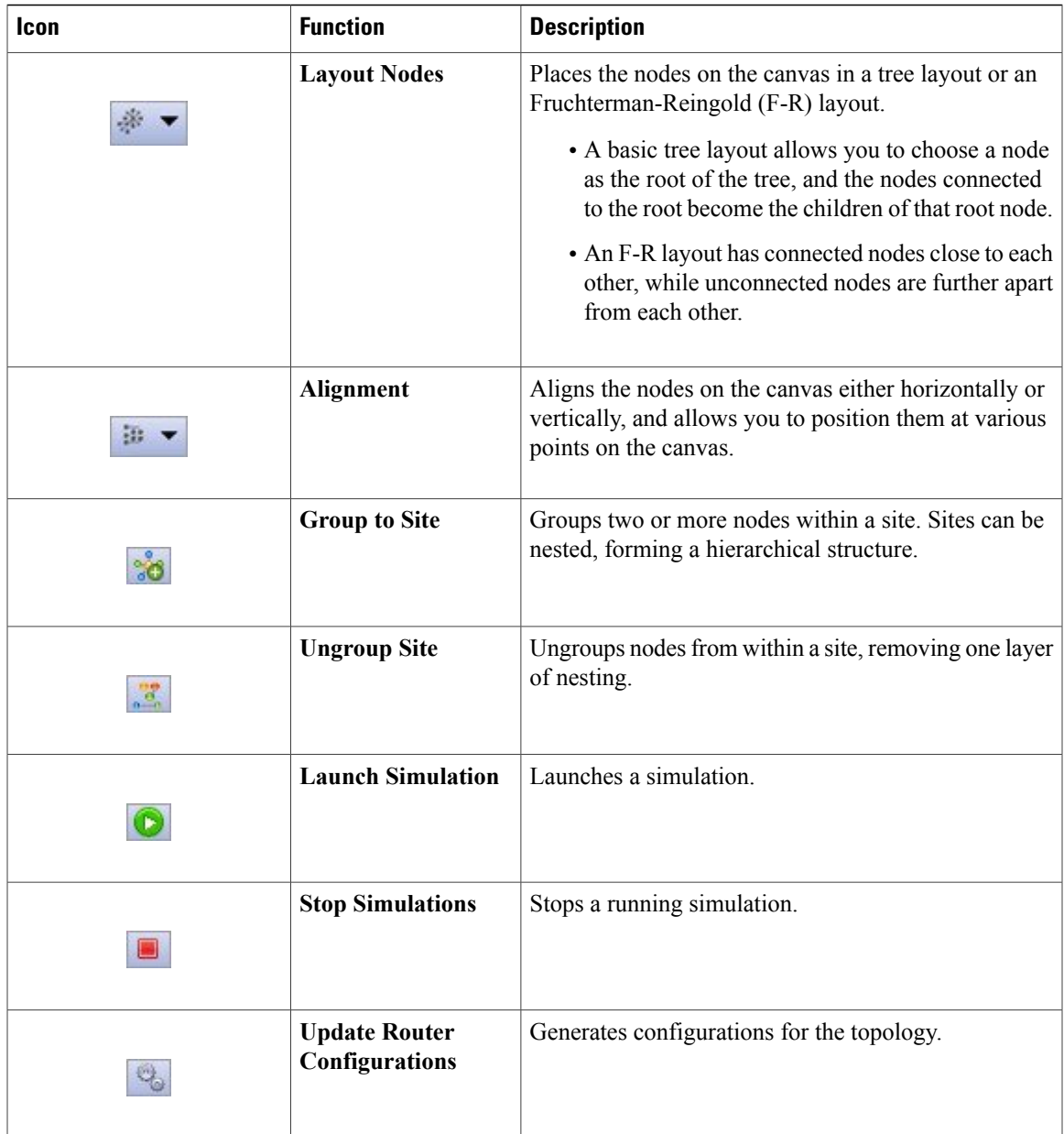

# <span id="page-8-0"></span>**Cisco Modeling Labs Client Components**

The three main components of the Cisco Modeling Labs client are described in the following sections:

- Cisco [Modeling](#page-9-0) Labs Client Editors, on page 10
- Cisco Modeling Labs Client [Perspectives,](#page-10-0) on page 11
- Cisco [Modeling](#page-14-0) Labs Client Views, on page 15

## <span id="page-9-0"></span>**Cisco Modeling Labs Client Editors**

Editors are visual components within the Cisco Modeling Labs client. Currently, two editors are available:

- **Topology Editor**—Shows the entire topology (or sites). The Topology Editor comprises the canvas and the Palette.
- **Node Editor**—Shows the interface details for the currently selected elements in the Topology Editor.

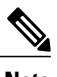

**Note** Selecting a connection in the Topology Editor shows the details of both the endpoints in the Node Editor.

### **Topology Editor**

The Topology Editor allows you to:

- Add, move, group, rename, and delete nodes and sites on the canvas, or change the properties.
- Create or remove connections between nodes.
- Use GPS coordinates to map your topology to precise geographic locations.

#### **Figure 2: Topology Editor**

#### $\bigcirc$  Palette  $\boxtimes$ □ □ | 失 \*New\_Topology.virl ※ ∞ 头 topology ▶ **B**Tools Select  $\mathbb{R}$ F Connect **Topology Editor Canvas B** Nodes  $\left| \frac{m}{\tan \theta} \right|$  IOS XRv CSR1000v  $\frac{1000}{x}$  IOSv  $\Box$ server General  $\frac{m_{\text{max}}}{m_{\text{max}}}$  Multi-point connection  $\frac{1}{2}$  Site △ L3 External (SNAT) L2 External (FLAT)

## **Node Editor**

The Node Editor allows you to:

- Add interfaces to a node.
- Add connections to the interfaces on a node.
- View nodes, their connections, and all the interfaces on the nodes.
- Specify which interface the connection connects to on each node.

391126

• Update properties for interfaces.

#### **Figure 3: Node Editor**

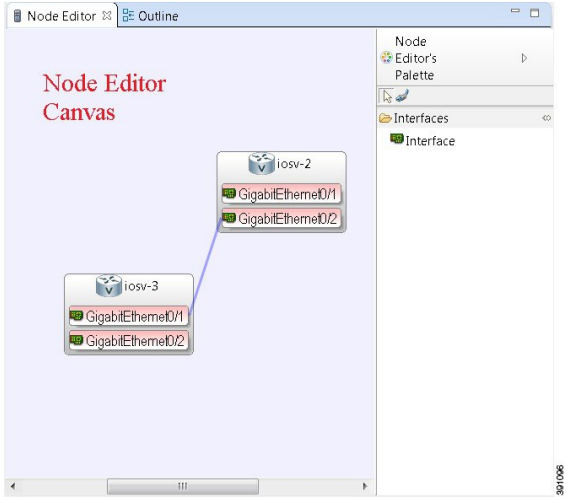

## <span id="page-10-0"></span>**Cisco Modeling Labs Client Perspectives**

A perspective defines the initial set and layout of views and editors in the workbench. The Cisco Modeling Labs client provides two perspectives. However, you can customize your own user-defined perspectives for use, which can be saved or deleted, as needed.

The two perspectives provided in the Cisco Modeling Labs client are: **Design** and **Simulation**:

- **Design**—Allows you to create and design your topologies, for example, adding devices and defining interfaces, and adding connections to devices within your network. If you are using the Cisco Modeling Labs client for the first time, the **Design** perspective opens by default.
- **Simulation**—Allows you to simulate running configurations that are generated from virtual Cisco IOS versions.

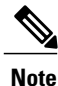

The **Design** and **Simulation** perspectives that are built into the Cisco Modeling Labs client cannot be deleted.

One or more perspectives can exist in a single workspace. If multiple perspectives are opened at the same time, you can choose whether to layer them, or open them in a separate workspace.

## **Working with Perspectives**

You can manage the various perspectives defined in the workbench under Perspectives preferences, choosing **File** > **Preferences** > **General** > **Perspectives**.

#### **Figure 4: Perspective Preferences**

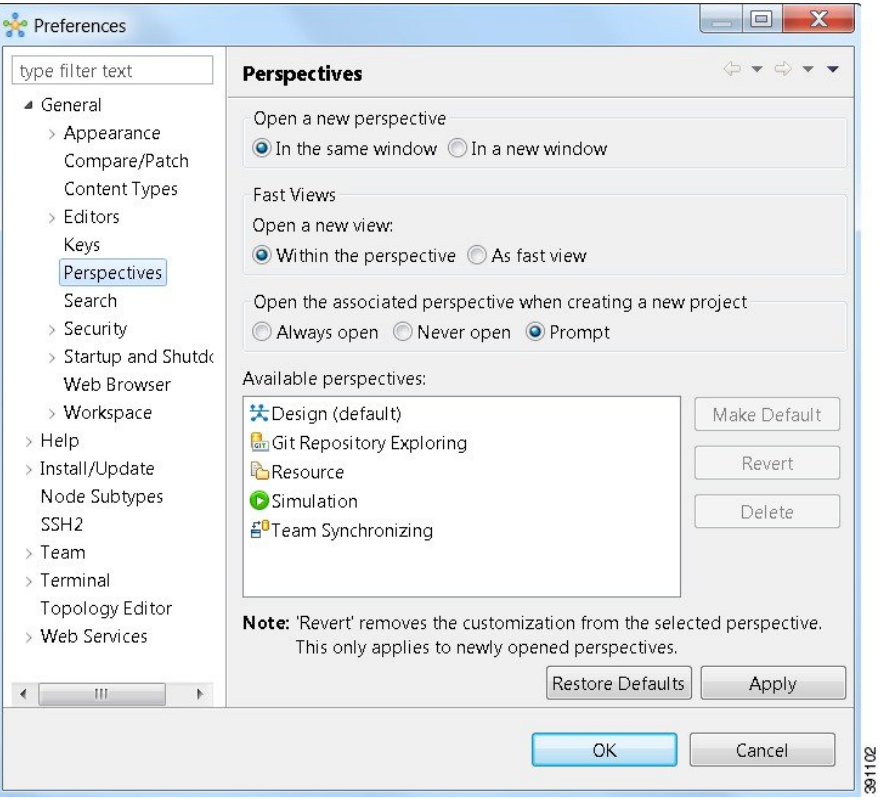

The following table describes the **Perspectives** options:

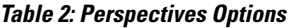

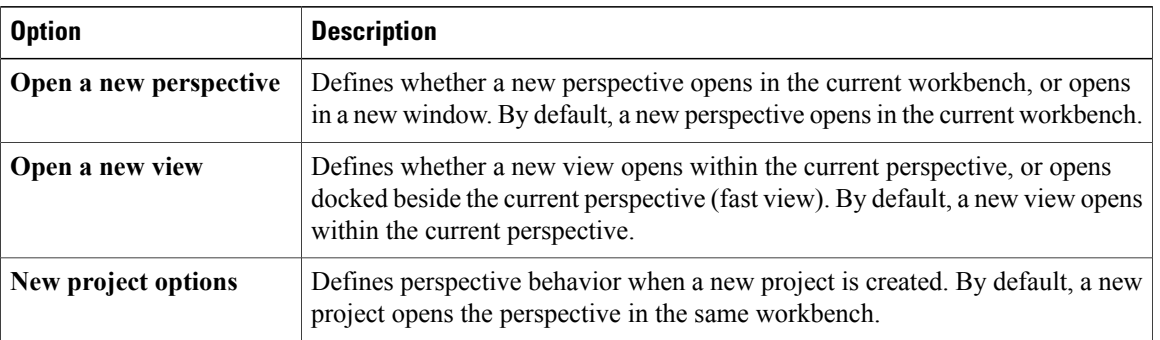

The following table describes the **Available Perspectives** options:

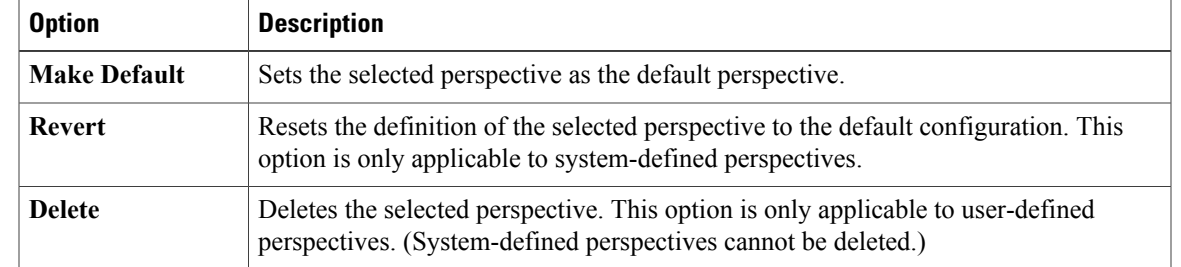

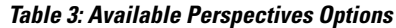

## **Customizing Perspectives**

Cisco Modeling Labs 1.0 provides two perspectives for use in the workspace: the **Design** perspective and the **Simulation** perspective. These perspectives display various views and settings that cannot be changed, nor can they be deleted from the Cisco Modeling Labs 1.0 client. You can, however, customize additional **Design** and **Simulation** perspectives for your specific needs.

From the **View** menu, you can open additional views and arrange them in your perspective. The views can be arranged by dragging them around the workspace. When finished, you can save the perspective.

**Note**

Right-click the applicable perspective tab to open the context menu, and then click**Show Text**. The **Design** perspective and the **Simulation** perspective buttons will be displayed as text labels instead of icons only.

**Step 1** Open the **Design** perspective or **Simulation** perspective in your workspace.

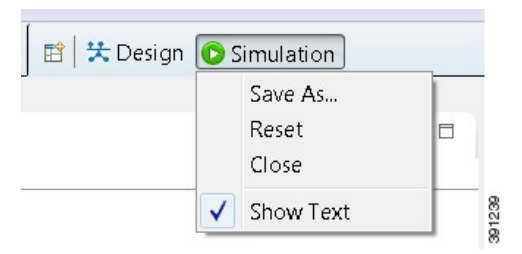

Use this as an initial template from which to create a customized perspective.

- **Step 2** To add new views, open the **View** menu to display the various views for use. Views already in use are shown as dimmed in the list.
- **Step 3** To add node information, double-click a node to add a **Node Editor** in the perspective.
- **Step 4** Click and drag the views and **Node Editors** to different positions within the workspace. For example, you can move each node's **Console** view so they are either side-by-side, or stacked in tabs.
- **Step 5** When you are finished arranging the workspace, right-click the applicable perspective button, and then click **Save As**. You are prompted to name the new perspective.

**Step 6** Enter a name for the perspective and click **OK**.

## **Design Perspective**

The **Design** perspective allows you to create and design your topologies. By default, the **Design** perspective incorporates the components listed here because they are the most widely used. However, you can customize a Design perspective to include a different set of components.

- **Palette** view—Provides the node types, connection types, and sites used to design a topology.
- **Projects** view—Lists topology projects, subfolders, and files defined from the workbench.
- **History** view—Lists changes made to a file based on date and time stamp.
- **Properties** view—Identifies node and interface properties.
- **Outline** view—Lists structural elements of a topology.
- **Node Editor**—Identifies nodes, node connections, and node interfaces.
- **Topology Editor**—Develops a network topology.
- **Graph Overview**—Provides methods for viewing a network topology.

To customize a new **Design** perspective, choose the desired components from the **View** menu (for example, **View** > **Other** > **Cisco Terminal**), and then drag that component view to the desired location within the workbench. When you are done adding components to the workbench and the component views are laid out as desired, select **Save As** from the **Design** toolbar and enter a name for the new **Design** perspective.

From the **Design** perspective, right-click the Design icon. This displays the following menu options:

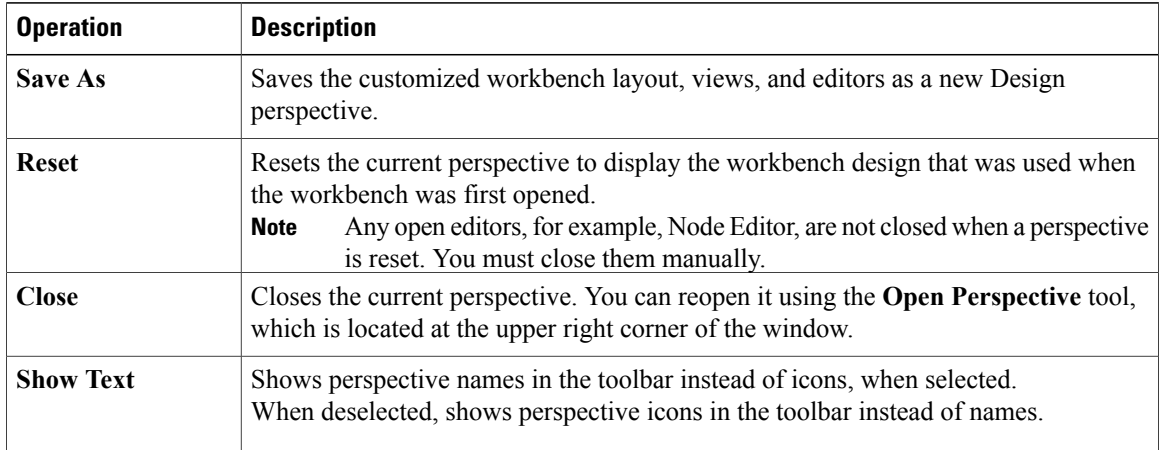

#### **Table 4: Design Perspective Context Menu Options**

## **Simulation Perspective**

The**Simulation**perspective opens after you launch a simulation; you are prompted to switch to the**Simulation** perspective. Switching to the **Simulation** perspective means that you can now connect to your running nodes in the **Simulations** view. By default, it incorporates the **Topology Editor**, **Projects** view, **Simulations** view, **Console** view, and **Terminal** view.

From the**Simulation**perspective, right-click the**Simulation**icon. This, displaysthe following menu options:

| <b>Operation</b> | <b>Description</b>                                                                                                    |
|------------------|----------------------------------------------------------------------------------------------------|
| <b>Save As</b>   | Saves the current perspective.                                                                                                    |
| <b>Reset</b>     | Resets the current perspective to its original configuration (when the workbench<br>opened initially).<br>Any open editors, for example, <b>Topology Editor</b> , are not closed when a<br><b>Note</b><br>perspective gets reset to its original configuration. They are stacked as tabs<br>in the default editor area for that perspective. |
| <b>Close</b>     | Closes the current perspective. (Reopen it using the <b>Open Perspective</b> tool.)                                                                                                    |
| <b>Show Text</b> | Displays perspective icons only. (No text is displayed in the toolbar.)                                                                                                    |

**Table 5: Simulation Perspective Context Menu Options**

## <span id="page-14-0"></span>**Cisco Modeling Labs Client Views**

Views provide alternative methods for presenting topology information and navigating within your workbench. You can drag the view windows and position them anywhere within the workbench. Some views have their own toolbars, and some of the tools on these toolbars are specific to the views being presented.

The most commonly used views within the Cisco Modeling Labs client are listed in the following table:

**Table 6: Commonly Used Views in the Cisco Modeling Labs Client**

| <b>View Name</b>      | <b>Perspective Where</b><br><b>Used</b> | <b>Description</b>                                                                                                    |
|-----------------------|-----------------------------------------|----------------------------------------------------------------------------------------------------|
| <b>Console</b> view   | Design and Simulation                   | <b>Design—Displays messages from AutoNetkit when it</b><br>is used to generate router configurations.<br><b>Simulation—Displays message streams from the Cisco</b><br>Modeling Labs server after a simulation is launched.<br>For more information, see Console View, on page 17 |
| <b>Graph Overview</b> | Design                                  | Provides you with the ability to view a scaled-down<br>version of your entire topology.<br>For more information, see Graph Overview, on page<br>18                                                                                                    |

 $\overline{\phantom{a}}$ 

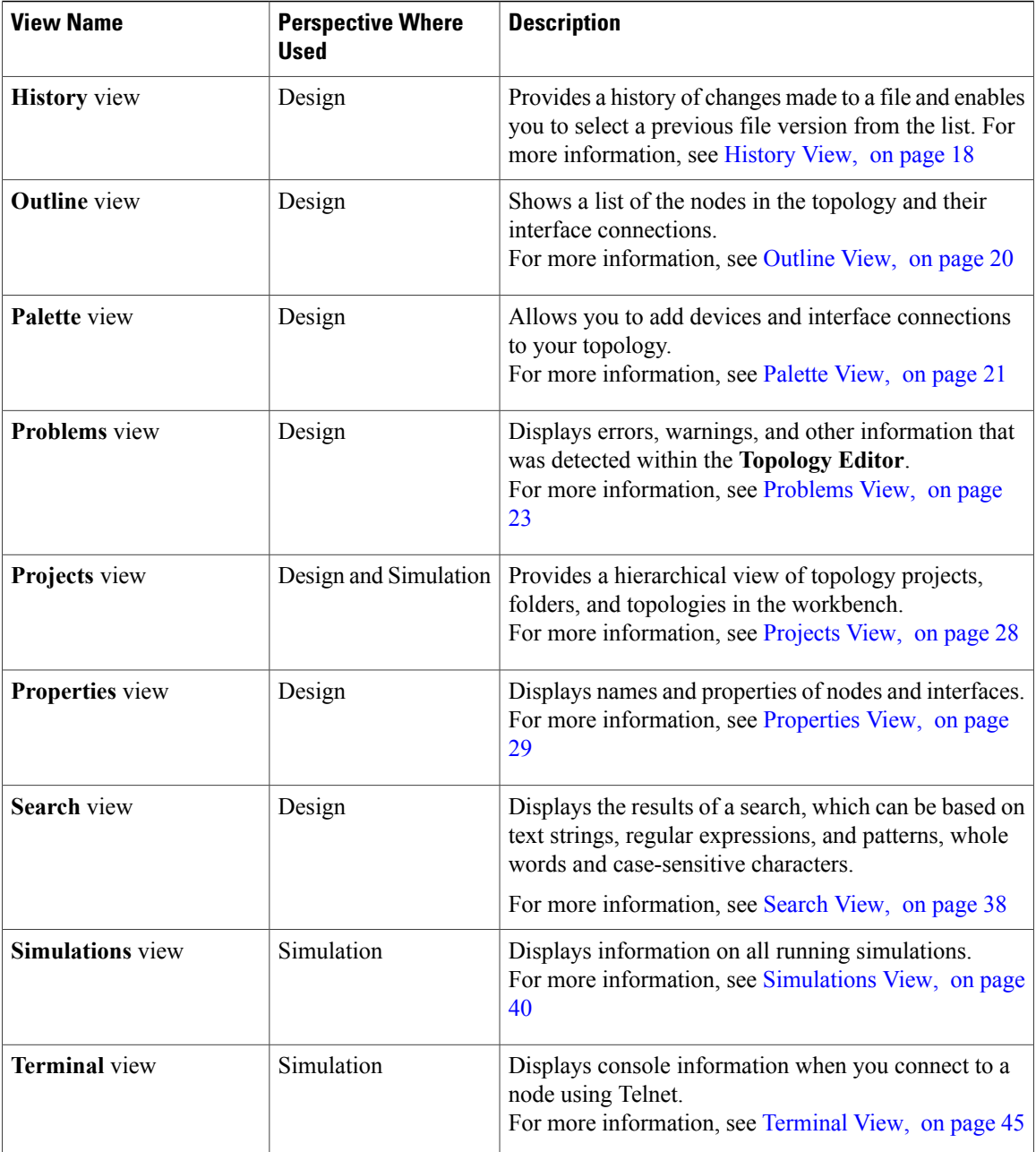

391087

### <span id="page-16-0"></span>**Console View**

 $\overline{1}$ 

The **Console** view displays message streams from the Cisco Modeling Labs server after a simulation is launched. It also displays messages from AutoNetkit when it is used to generate router configurations.

#### **Figure 5: Console View**

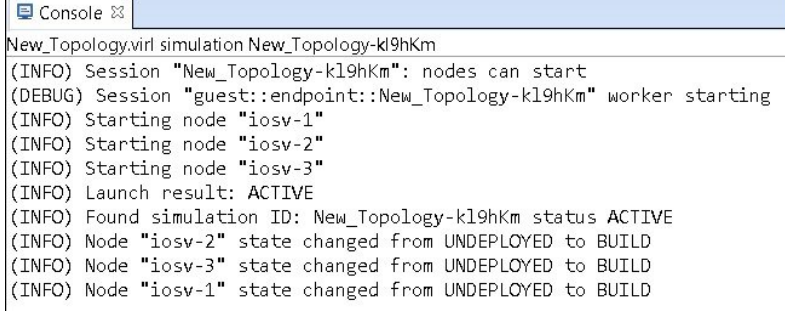

The **Console** view toolbar contains the following tools:

#### **Figure 6: Console View Toolbar**

**Table 7: Available Tools**

| Icon | <b>Function</b>         | <b>Description</b>                                                                                                    |
|------|-------------------------|----------------------------------------------------------------------------------------------------|
|      | <b>Clear Console</b>    | Removes all the information from the <b>Console</b> view.                                                                                             |
|      | <b>Scroll Lock</b>      | Switches scrolling on and off.                                                                                                    |
|      | <b>Pin Console</b>      | Pins the Console view to the workbench so that<br>subsequent message streams are shown in another<br>Console view. The pinned view remains unchanged. |
|      |                         | <b>Display Selected Console</b> Displays the <b>Console</b> view for the selected simulation.                                                         |
|      | <b>Open New Console</b> | Opens a new Console view.                                                                                                    |

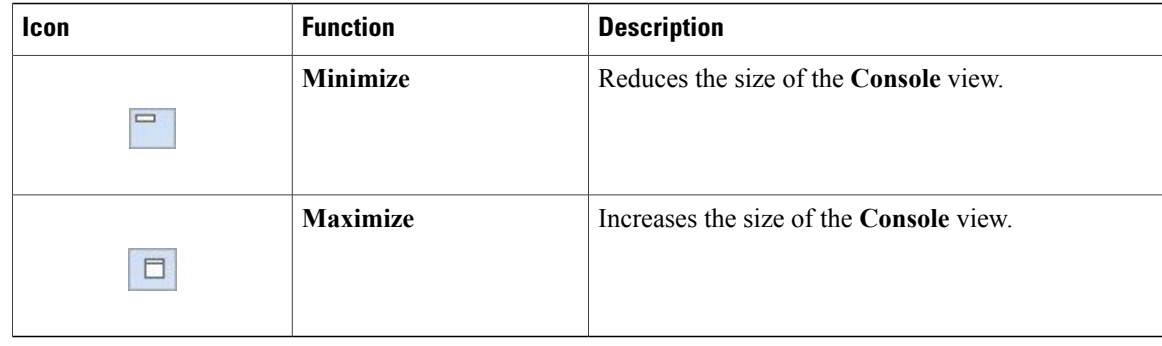

**Note**

When several simulations are running, use the toolbar button **Display Selected Console** to toggle between the **Console** views for the different simulations.

## <span id="page-17-0"></span>**Graph Overview**

**Graph Overview** enables you to view a scaled-down version of your entire topology. A blue rectangle (representing an overlay) is used to indicate a portion of the topology that is currently being displayed in the **Topology Editor**. Using this overlay, you can easily see where the displayed portion sits in relation to the entire topology.

The **Graph Overview** also allows you to navigate around a large topology when it is either too large to fit into the canvas, or is zoomed in and not fully displayed on the canvas.

#### **Figure 7: Graph Overview**

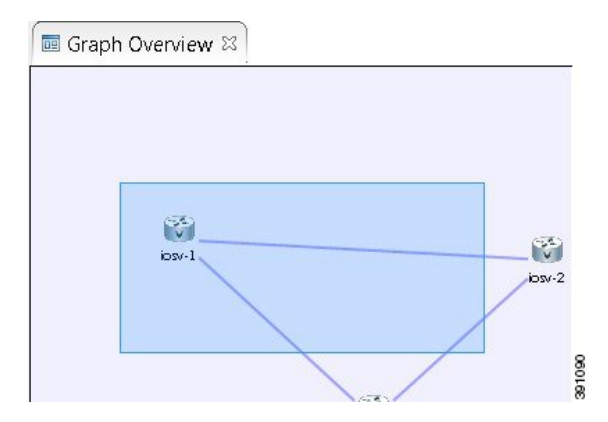

From the **Graph Overview**, click and drag the overlay to pan around your topology. As you drag the overlay, the corresponding content is reflected in the **Topology Editor**.

### <span id="page-17-1"></span>**History View**

When you create or modify a file, a history of record is maintained and a copy of the modified file is stored locally. This allows you to replace the current file with a previous version, or restore a file that has been

deleted. You can also use the **History** view to compare the changes that were made to the local files. Each file's history, which is stored locally, is uniquely represented by the date and time at which the file was saved.

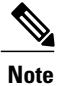

Only changes made to topology files (.virl) are retained locally, changes made to projects and folders are not.

#### **Figure 8: History View**

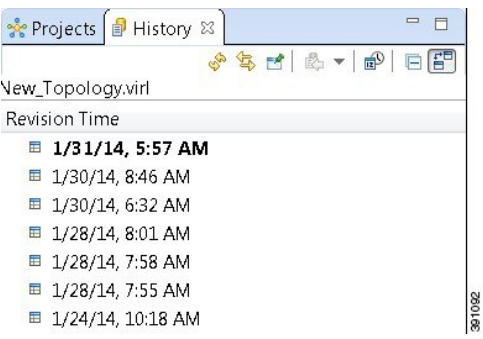

To view the change history of a file, in the **Projects** view, right-click the applicable file and choose **Team** > **Show Local History**.

The **History** view displays a list of revision times, with the most recent one highlighted at the top of the list.

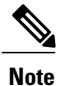

If you have a .virl file opened in the workbench, click the **History** tab to view the list of changes made to the file.

The **History** view toolbar contains the following tools:

#### **Figure 9: History View Toolbar**

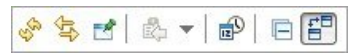

**Table 8: Available Tools**

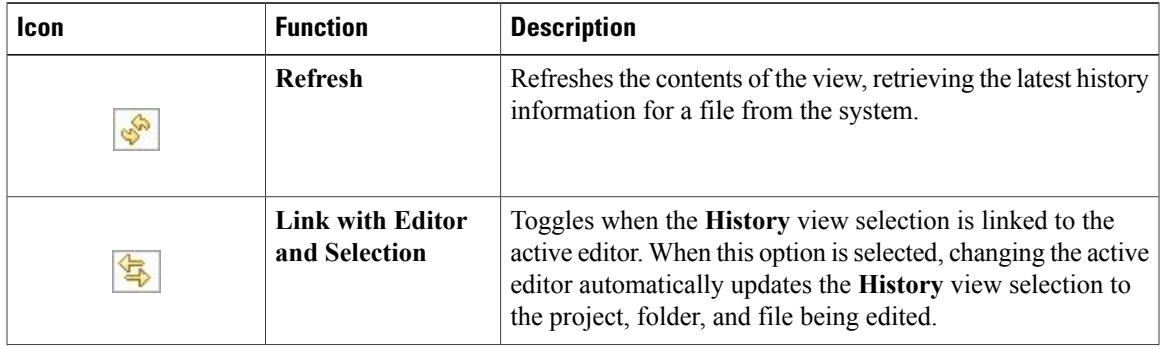

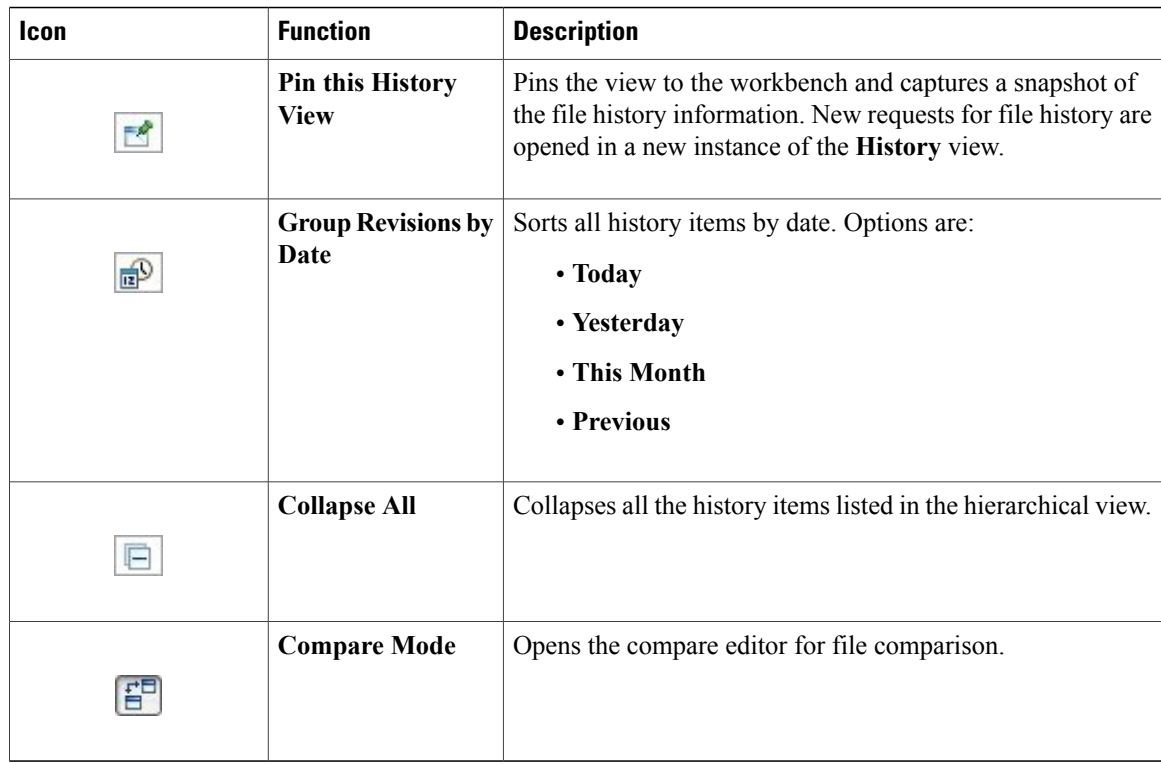

## <span id="page-19-0"></span>**Outline View**

The **Outline** view shows a list of the nodes in the topology and their interface connections. Node connectivity is shown through their interface connections.

#### **Figure 10: Outline View**

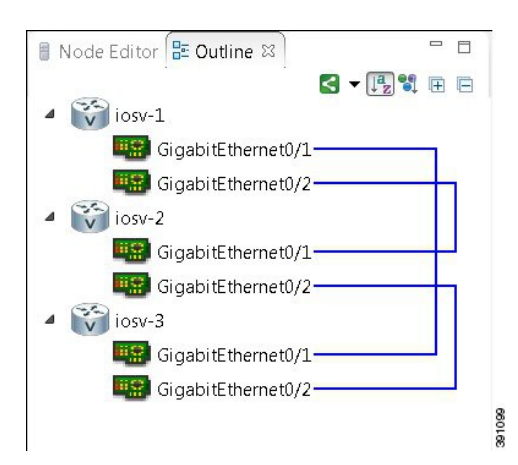

The **Outline** view toolbar contains the following tools:

#### **Figure 11: Outline View Toolbar**

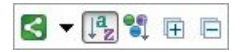

#### **Table 9: Available Tools**

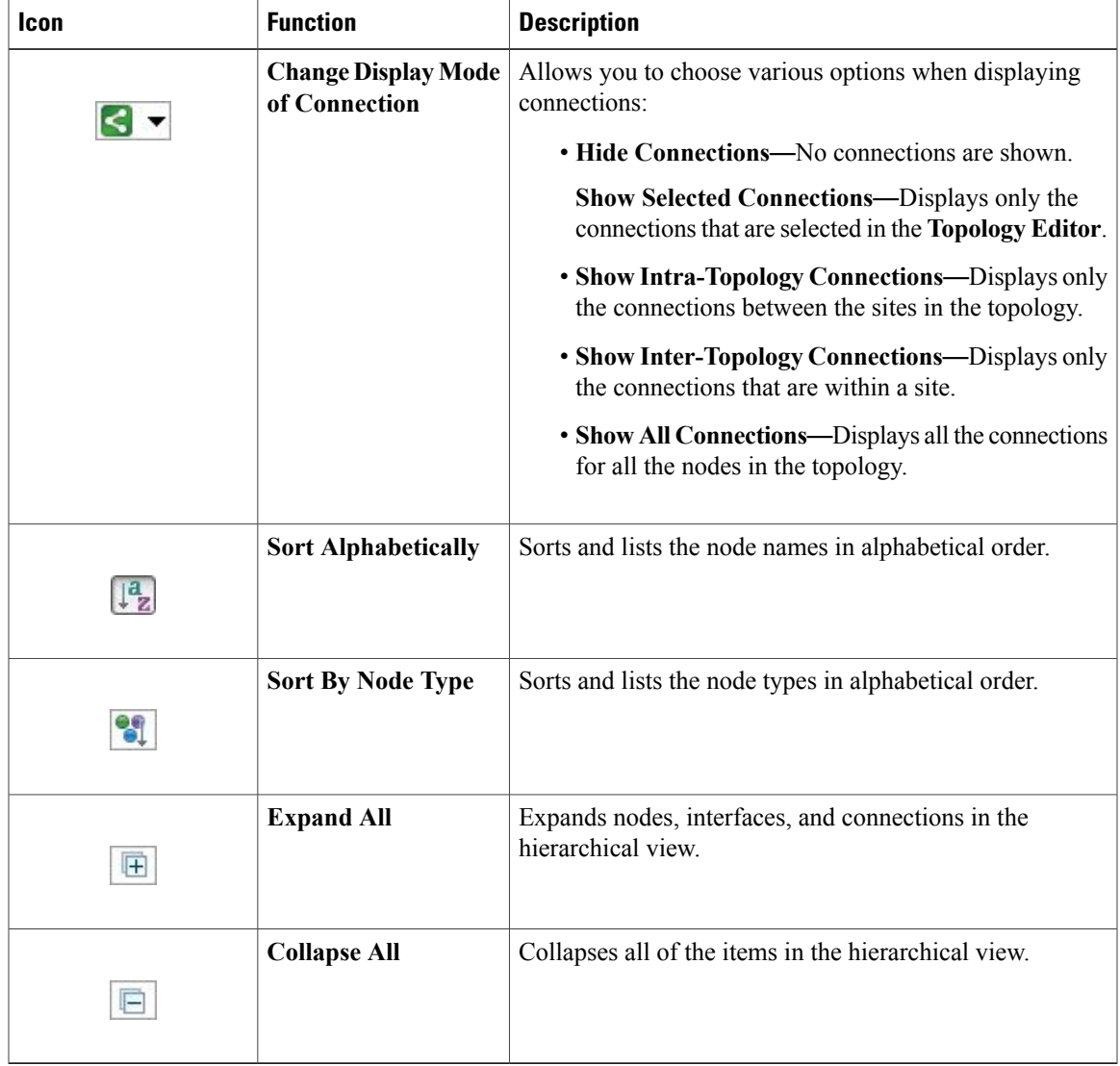

## <span id="page-20-0"></span>**Palette View**

The **Palette** view allows you to add devices and interface connections to your topology. Using the **Palette** view, you can:

- Add nodes, multipoint connections, L3 external Secure Network Address Translation (SNAT) connections, and L2 external (Flat) connections to your topologies.
- Select nodes and connections for repositioning on the canvas.
- Create connections between node interfaces.
- Group nodes into sites.

#### **Figure 12: Palette View**

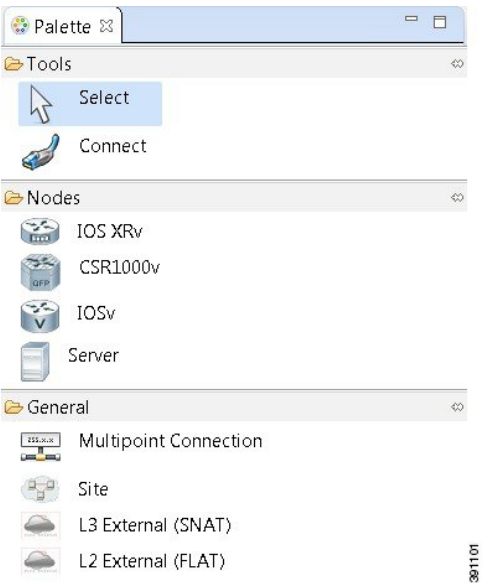

The **Palette** view is divided into the following categories:

• **Tools**—Contains the **Select** and **Connect** tools. The **Select** tool allows you to select nodes, multipoint connections, L3 external (SNAT) connections, and L2 external (Flat) connections on the **Topology Editor** canvas. The **Connect** tool creates connections between node interfaces.

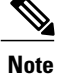

The **File** > **Preferences** > **Topology Editor** setting affects how the nodes and connections are placed on the canvas. If you check the **Revert back to the palette's default tool**, check box, you must click a node, connection, or other object each time you place an object on the canvas. If the **Revert back to the palette's default tool**, check box is not checked, each time you click the canvas, an object is placed until you click the **Select** tool (the default palette tool).

• **Nodes**—Contains the node types available for use in topologies. Currently, Cisco Modeling Labs 1.0 includes the Cisco IOSv virtual image. An Ubuntu 14.04 server has been tested with Cisco Modeling Labs 1.0. The Ubuntu server must be

<http://cloud-images.ubuntu.com/trusty/current>.

downloaded separately. To access the server, go to:

From this page, download the clouding-amd64 RAW (img) image **trusty-server-cloudimg-amd64-disk1.img**.

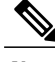

Additional node subtypes can be installed separately. See the *Release Notes for Cisco Modeling Labs 1.0* for the most up-to-date list of supported virtual images. **Note**

- **General**—Contains the different types of connection functions that are supported for nodes. Options are:
	- ◦Multipoint connections
	- ◦Layer 3 (L3) external connections
	- ◦Layer 2 (L2) external connections

You can also create sites.

The **Palette** view toolbar contains the following tools:

#### **Figure 13: Palette View Toolbar**

 $\Box$ 

#### **Table 10: Available Tools**

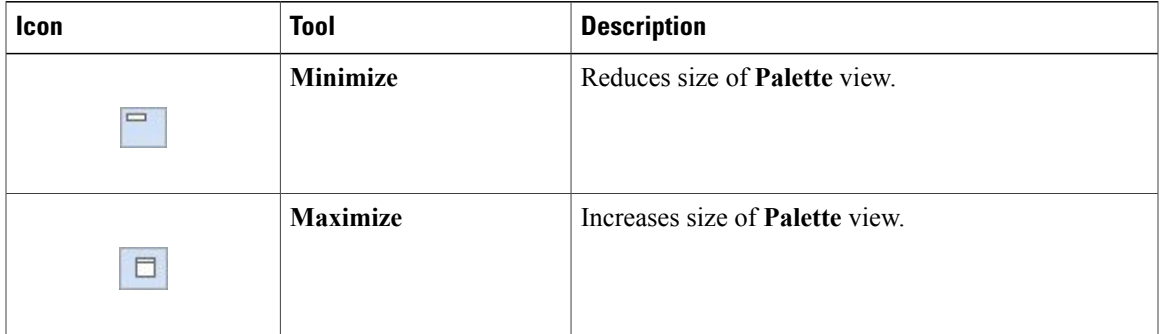

### <span id="page-22-0"></span>**Problems View**

The Topology Editor automatically detects errors, warnings, or other information that are displayed on the topology elements in the Topology Editor and Node Editor. These markers can be viewed in the **Problems** view.

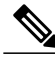

**Note**

By default, the **Problems** view displays all the errors and warnings for all the topologies in the **Projects** view, not just the currently open topology. From the **Problems** view toolbar, choose **View Menu** > **Show** > **Errors/Warnings on Project** to filter only those errors and warnings that are applicable to the current project. Alternatively, you can also use the **Configure Contents** dialog box, which is accessible from the **View Menu**option, to filter warnings and errors associated with a particular topology or topology project. See **Problems View Toolbar** for more information.

#### **Figure 14: Problems View**

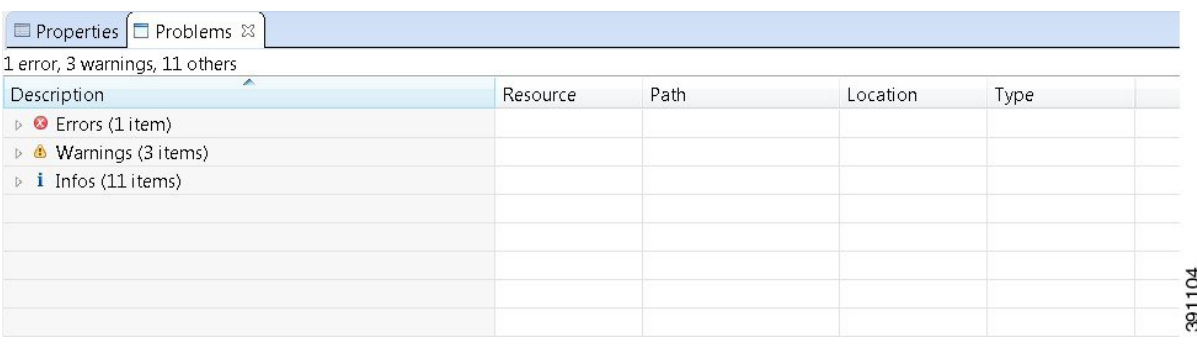

The **Problems** view groups errors and warnings by severity, with the most critical issues listed first.

Double-click the problem marker in the **Problems** view, which opens the appropriate editor in the Cisco Modeling Labs client. If the problem relates to an XML file, the XML file opens in a text editor. The problem is highlighted, allowing you to quickly identify the issue and correct it.

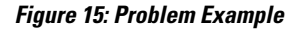

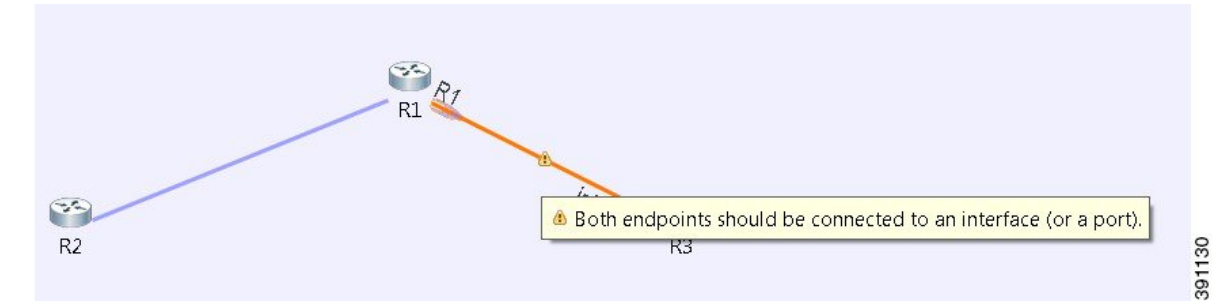

The **Problems** view toolbar contains the following tools:

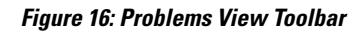

 $\overline{\phantom{0}}$  $\qquad \qquad =$  $\Box$ 

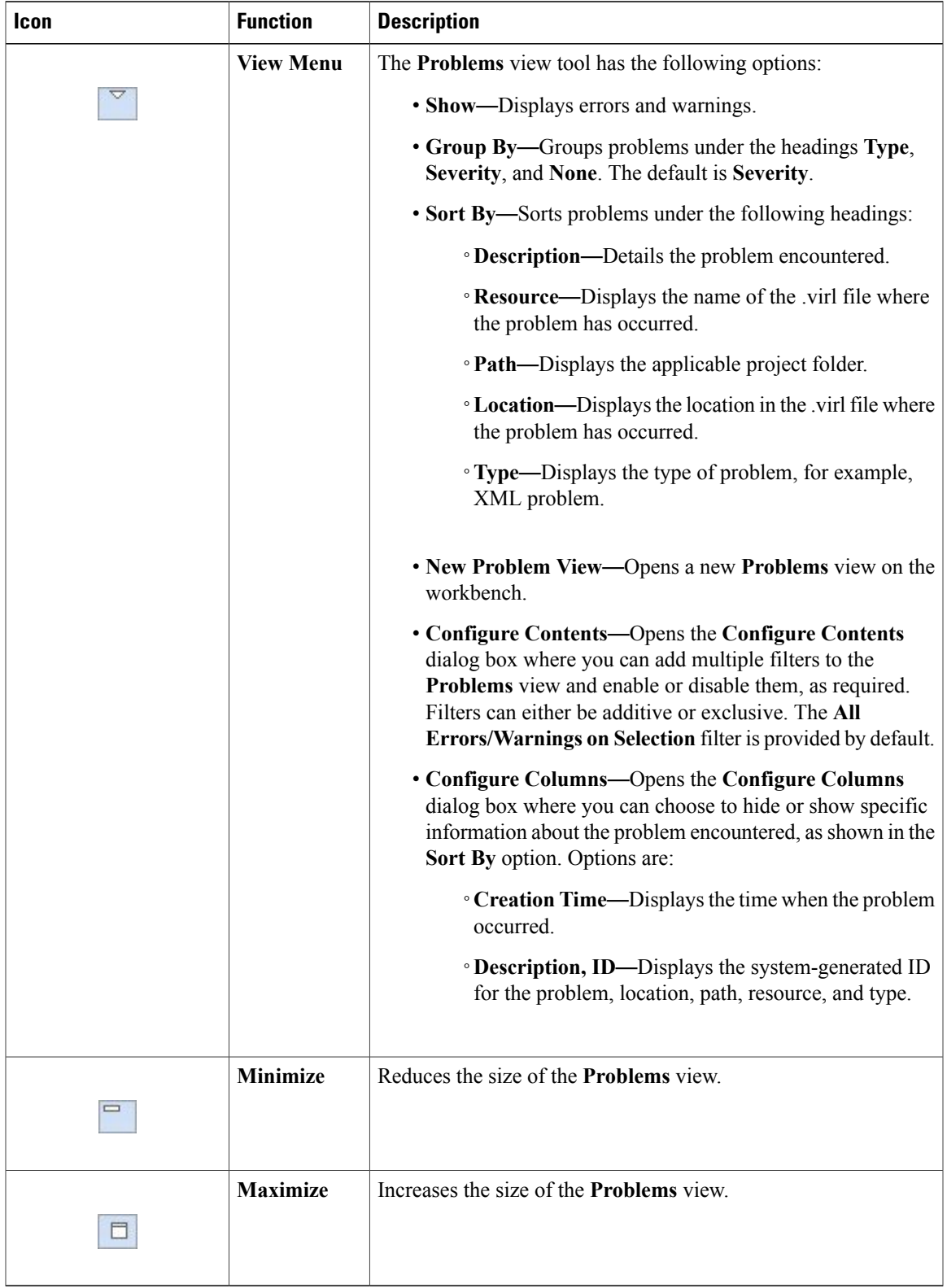

#### **Table 11: Available Tools**

#### **The Quick Fix Option**

Problems displayed in the **Problems** view are provided with a **Quick Fix** option, if available. A Quick Fix is indicated by a light-bulb icon that is visible on the marker. When this option is selected, you are presented with one or more possible fixes.

We recommend that you use Quick Fix to resolve the errors discovered, unless the errors have been deliberately created for testing purposes.

#### **Figure 17: Quick Fix**

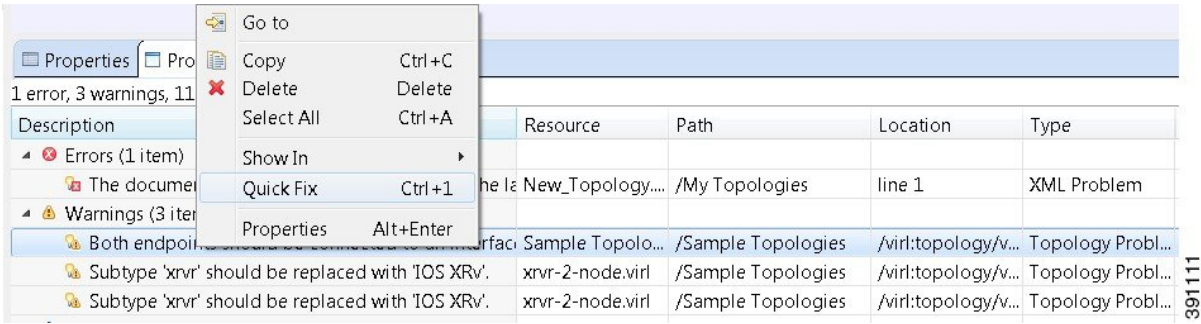

To fix a problem:

**1** Right-click the line containing the problem, and select **Quick Fix**.

The **Quick Fix** dialog box displays a list of possible solutions.

**Figure 18: Quick Fix Dialog Box**

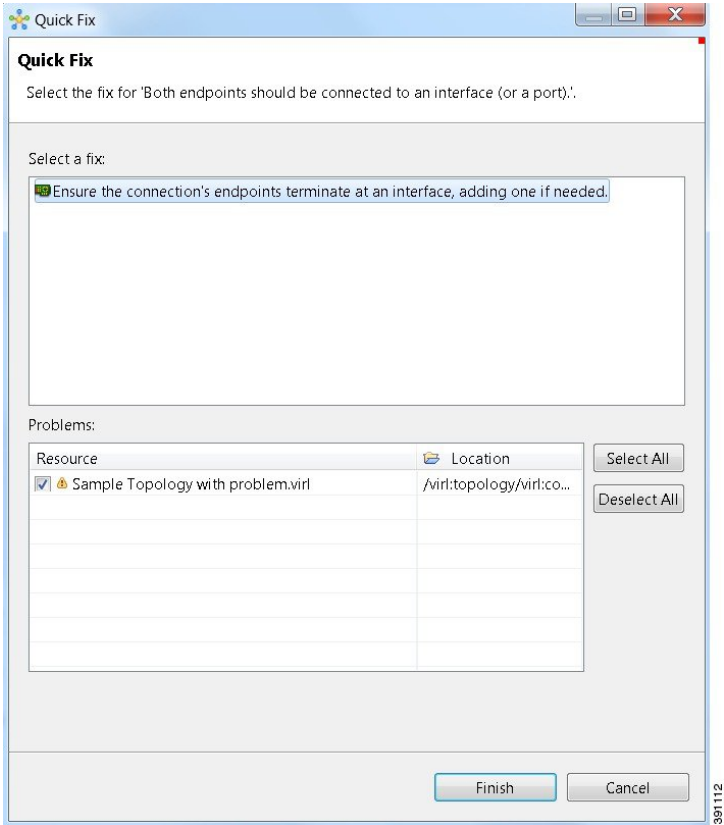

- **2** Select a fix from the list, and then check the check box of any of the Resources listed in the **Problems** area. You can click **Select All** to apply the Quick Fix to all the Resources listed. Alternatively, you can click **Deselect All** to clear all selections.
- **3** Click **Finish**.

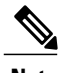

**Note** Once a problem has been fixed using the Quick Fix option, the action cannot be undone.

### <span id="page-27-0"></span>**Projects View**

The **Projects** view provides an hierarchical view of topology projects, folders, and topologiesin the workbench. From here, you can open topologies for editing, or select resources for operations, such as exporting.

#### **Figure 19: Projects View**

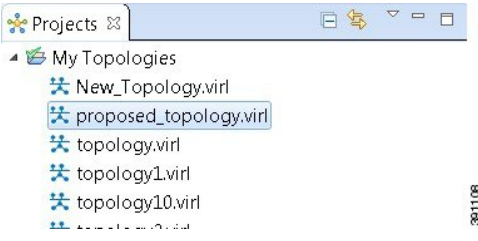

Right-click any topology in the **Projects** view to open a context menu using which you can copy, move, and create new topology files, view comparison files, and so on.

The **Projects** view toolbar contains the following tools:

#### **Figure 20: Projects View Toolbar**

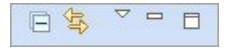

#### **Table 12: Available Tools**

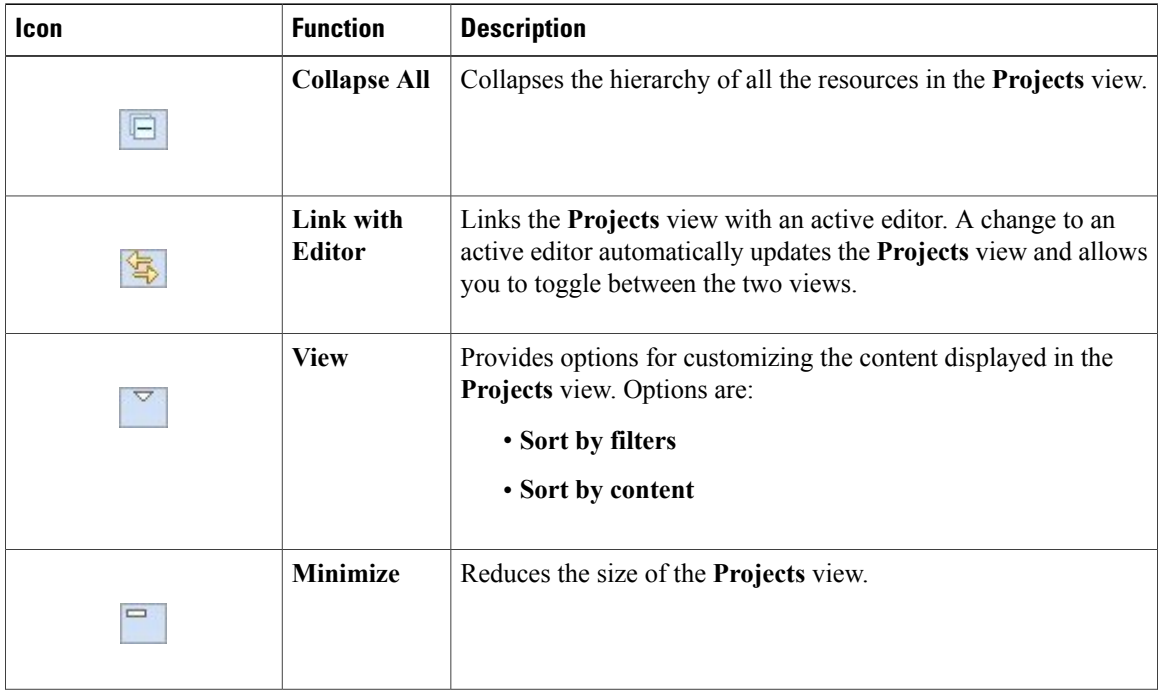

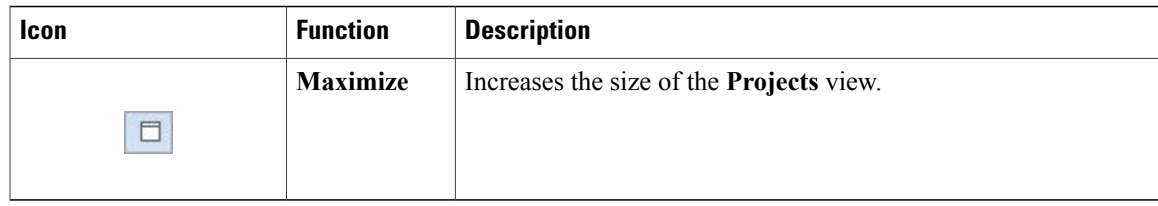

The **Projects** view displays several icons on the toolbar:

#### **Table 13: Project View Icons**

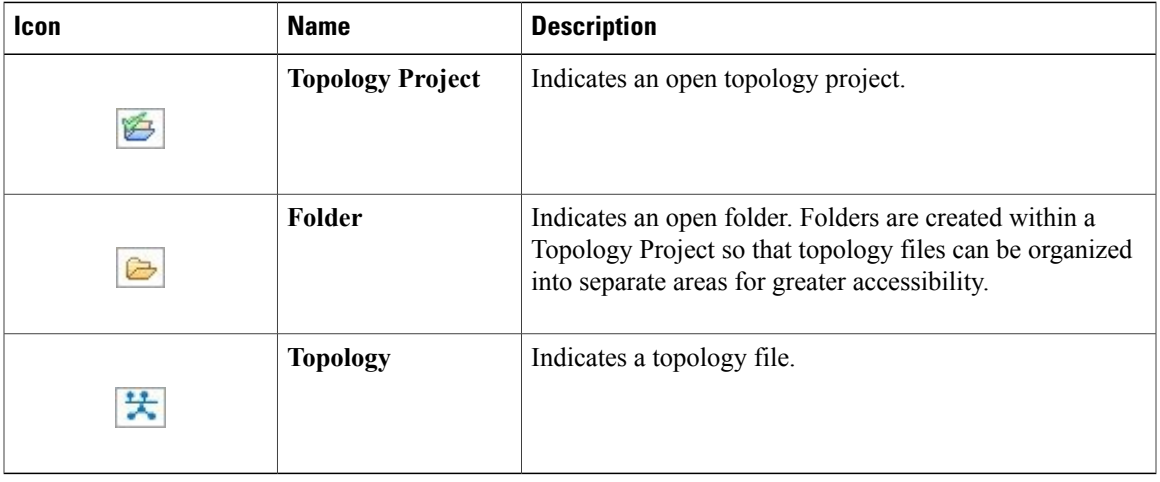

## <span id="page-28-0"></span>**Properties View**

The **Properties** view displays the names and properties of nodes and interfaces. If no specific node or interface is selected, the Properties settings apply globally to all the nodes and interfaces within a topology. If a specific node or interface is selected, the Properties settings apply to only that node or interface.

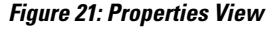

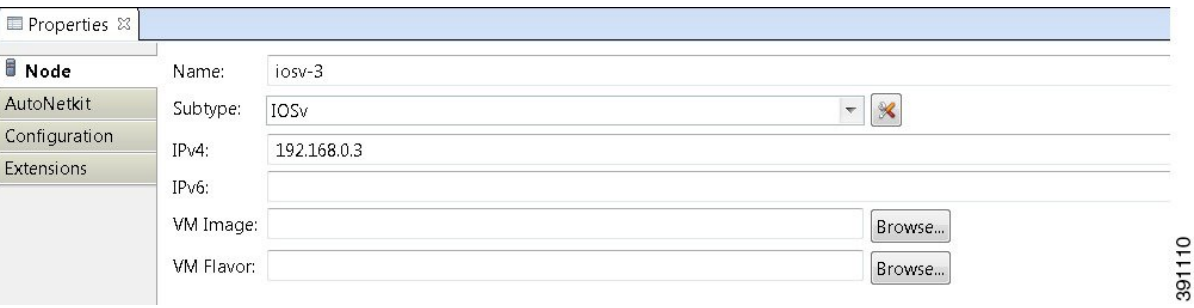

The **Properties** view toolbar contains the following tools:

#### **Figure 22: Properties View Toolbar**

日本国内 200

#### **Table 14: Available Tools**

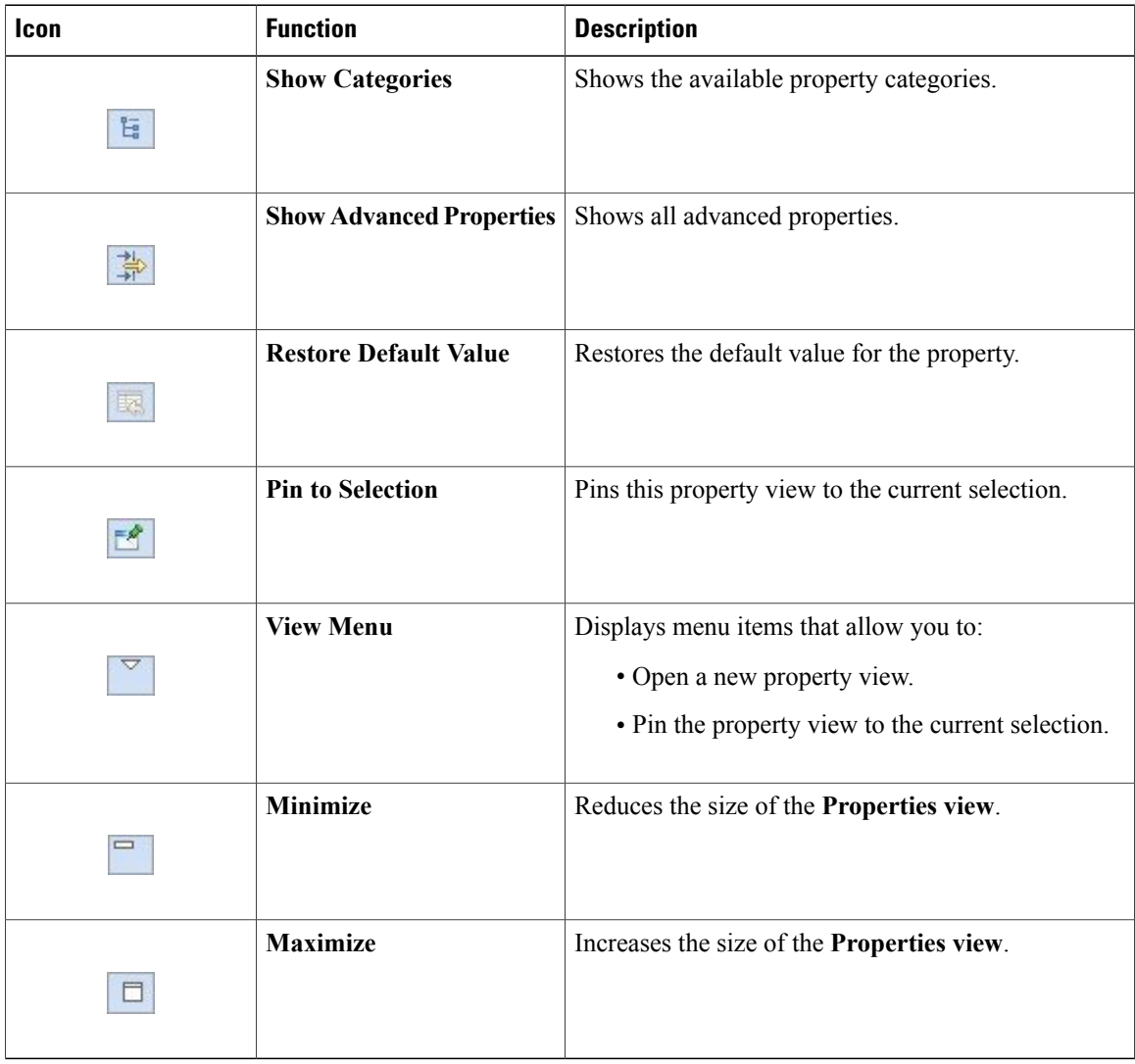

The properties in the **Properties** view are discussed in the following sections:

- Node [Properties](#page-30-0), on page 31
- Topology [Properties,](#page-32-0) on page 33

#### <span id="page-30-0"></span>**Node Properties**

When you select a node on the canvas, the properties for that node are displayed in the **Properties** view.

**Figure 23: Node Properties**

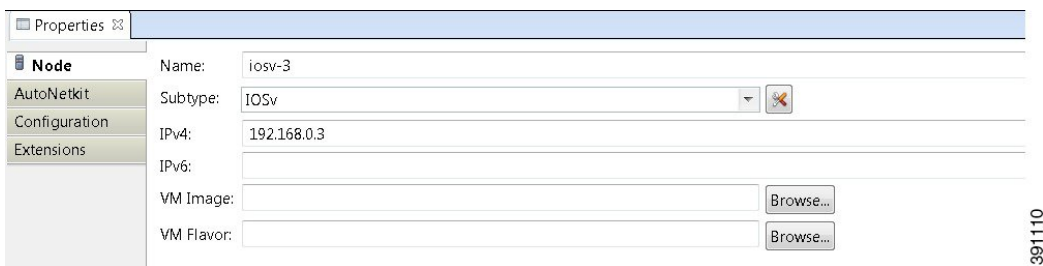

Under the **Node** tab, you can perform the following tasks:

**Table 15: Node Properties**

| <b>Property</b> | <b>Description</b>                                                                                                    |
|-----------------|----------------------------------------------------------------------------------------------------|
| <b>Name</b>     | Specify a name for the node.<br>Use only alphanumeric characters for node names. Node names must be unique<br><b>Note</b><br>across the entire topology. Duplicate node names cause the build to fail when the<br>configuration is autogenerated. If a duplicate node name is defined, a marker is<br>shown in the Problems view. Unicode is not supported for node names. The use<br>of a period in a node name may cause the node name to wrap when viewing the<br>hierarchy from the Cisco Modeling Labs server. When you update a node name<br>in the Node Properties view, the node name is not updated in the Node Editor. |
| <b>Subtype</b>  | Specify a subtype from the list. Cisco Modeling Labs 1.0 includes a Cisco IOSv virtual<br>image. Additional Cisco virtual images are available for use. However, they must be<br>installed separately. For a list of supported subtypes, see the Release Notes for Cisco<br>Modeling Labs 1.0.<br>An Ubuntu 14.04 server has been tested with Cisco Modeling Labs 1.0. The Ubuntu server<br>must be downloaded separately. To access the server, go to:<br>http://cloud-images.ubuntu.com/trusty/current.                                                                                                    |
|                 | From this page, download the clouding-amd64 RAW (img) image<br>trusty-server-cloudimg-amd64-disk1.img.                                                                                                    |
|                 | Use the <b>Manage Subtypes</b> tool to add or remove node subtypes from the list.                                                                                                    |
|                 | When changing a node subtype after it is initially configured using AutoNetkit,<br><b>Note</b><br>for example, changing it from Cisco IOSv to Cisco IOS XRv, you need to<br>re-validate the AutoNetkit properties for the new node subtype.                                                                                                    |
| IPv4            | Specify an IPv4 loopback address. The loopback address is added to the router as interface<br>loopback0. Enter a valid IP address in the correct format.                                                                                                    |
| IPv6            | Specify an IPv6 loopback address. The loopback address is added to the router as interface<br>loopback0. Enter a valid IP address in the correct format.                                                                                                    |

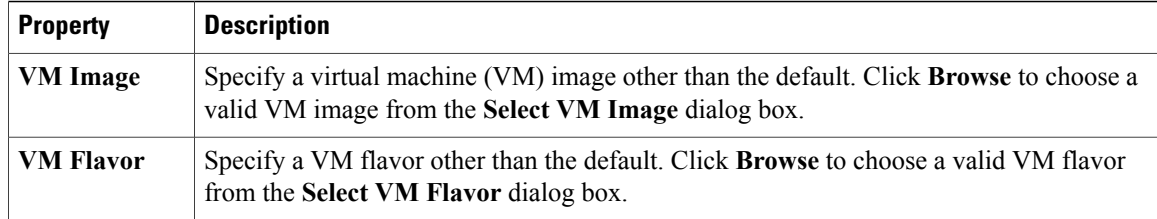

Under the **AutoNetkit** tab, when you check the **Auto-generate the configuration based on these attributes** check box, the AutoNetkit generates the configuration for your topology when you click the **Update Router Configurations** icon on the toolbar.

**Note**

Any pre-existing configuration for a node is overwritten when you choose **Update Router Configurations** from the toolbar. Uncheck this **Auto-generate** check box if you do not want router configuration for a node updated by AutoNetkit.

Using the properties listed, you can perform the following tasks:

#### **Table 16: AutoNetkit Properties**

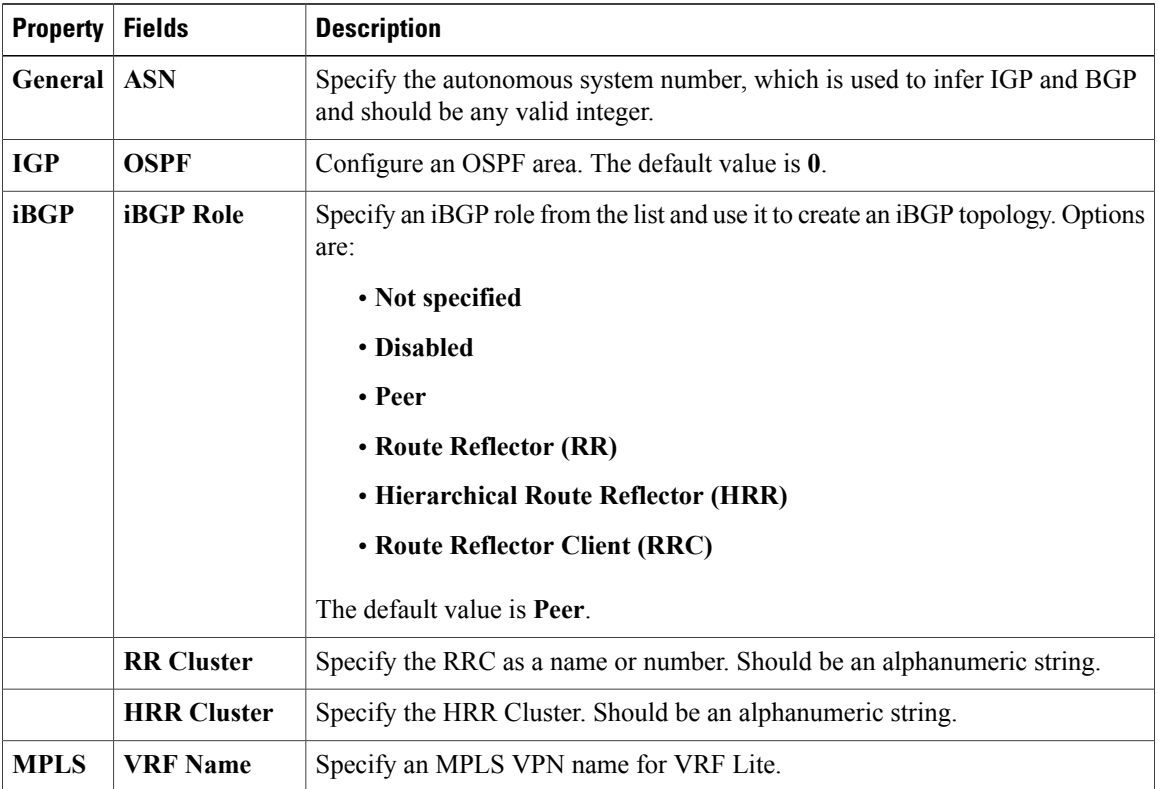

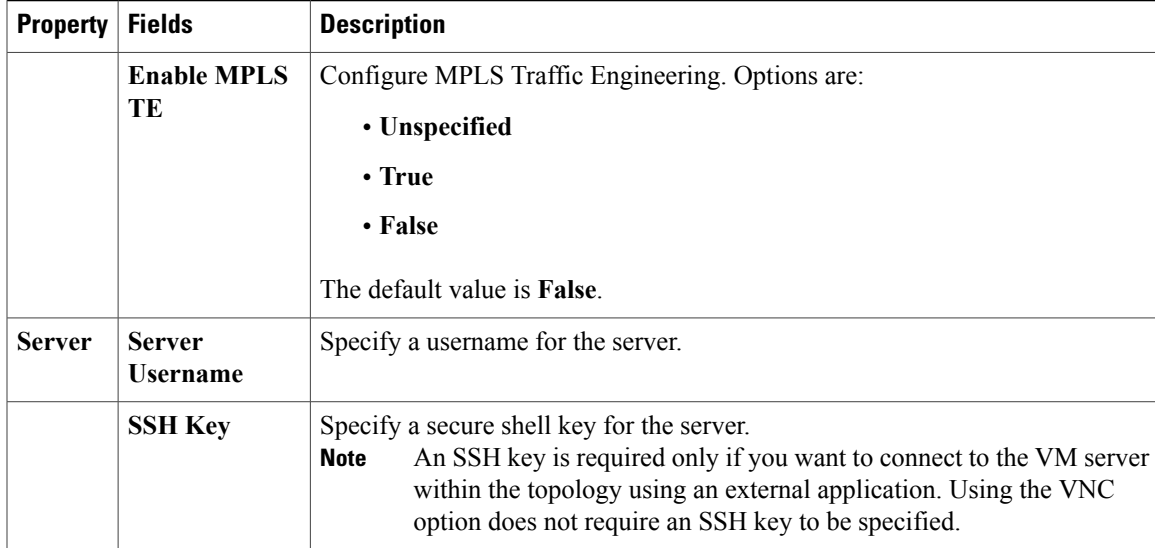

Information displayed under the **Configuration** tab, depends on whether or not the **Auto-generate the configuration based on these attributes** check box under the AutoNetkit tab is checked.

- When checked, AutoNetkit generates the configuration and displays it under the node's **Configuration** tab.
- When unchecked, no configuration information is created for the node. You must configure the node manually, or cut and paste the existing configuration information into this area.

Under the **Extensions** tab, all the extensions used to generate the configuration are listed along with **Key**, **Value**, and **Type** attributes.

#### <span id="page-32-0"></span>**Topology Properties**

When you select an area on the canvas other than a node, the properties for that topology are displayed in the **Properties** view.

#### **Figure 24: Topology Properties**

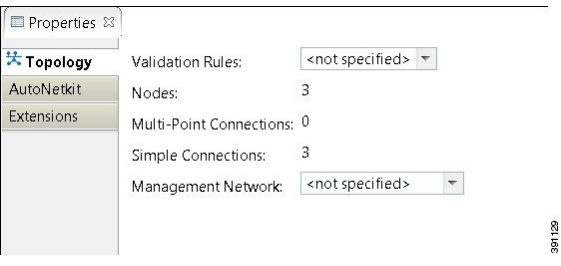

Under the **Topology** tab, you can perform the following tasks:

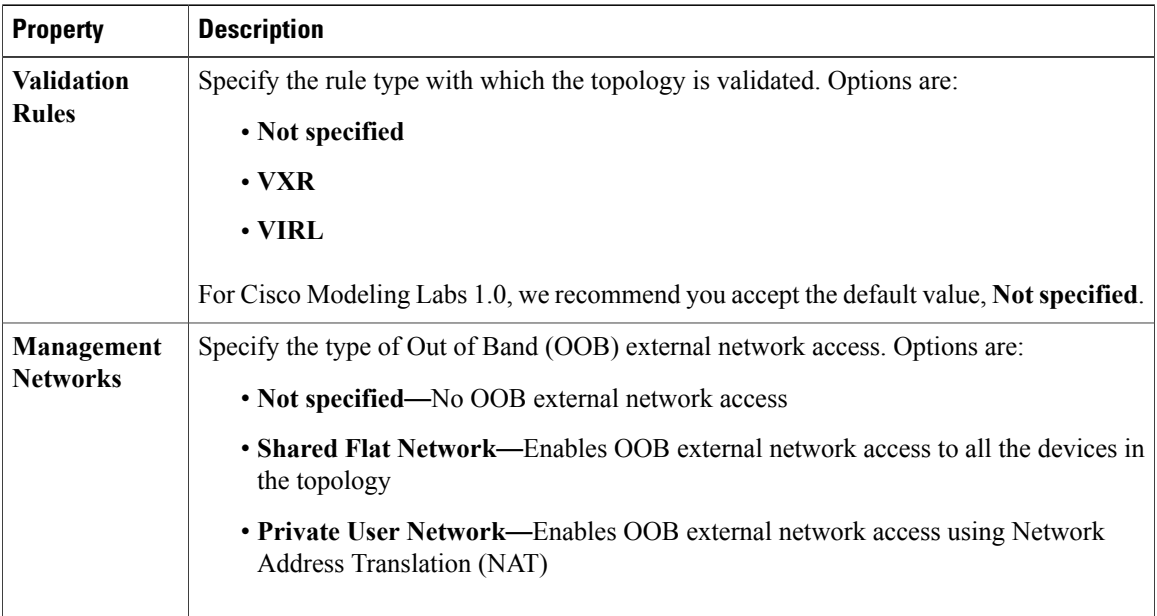

#### **Table 17: Topology Properties**

The **Nodes**, **Multipoint Connections**, and **Simple Connections** properties are for information purposes only and are useful when monitoring the size of the topology to your current user quotas or licensing limits or both.

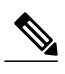

**Note** Nodes in this instance includes node subtypes, Flat, and SNAT port groups.

Under the **AutoNetkit** tab, you can perform the following tasks:

#### **Table 18: AutoNetkit Properties**

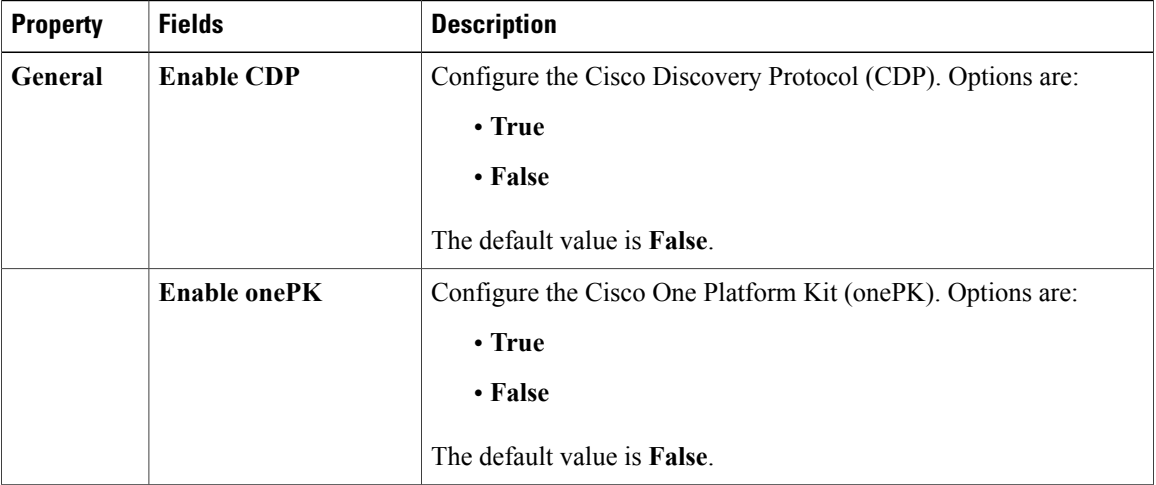

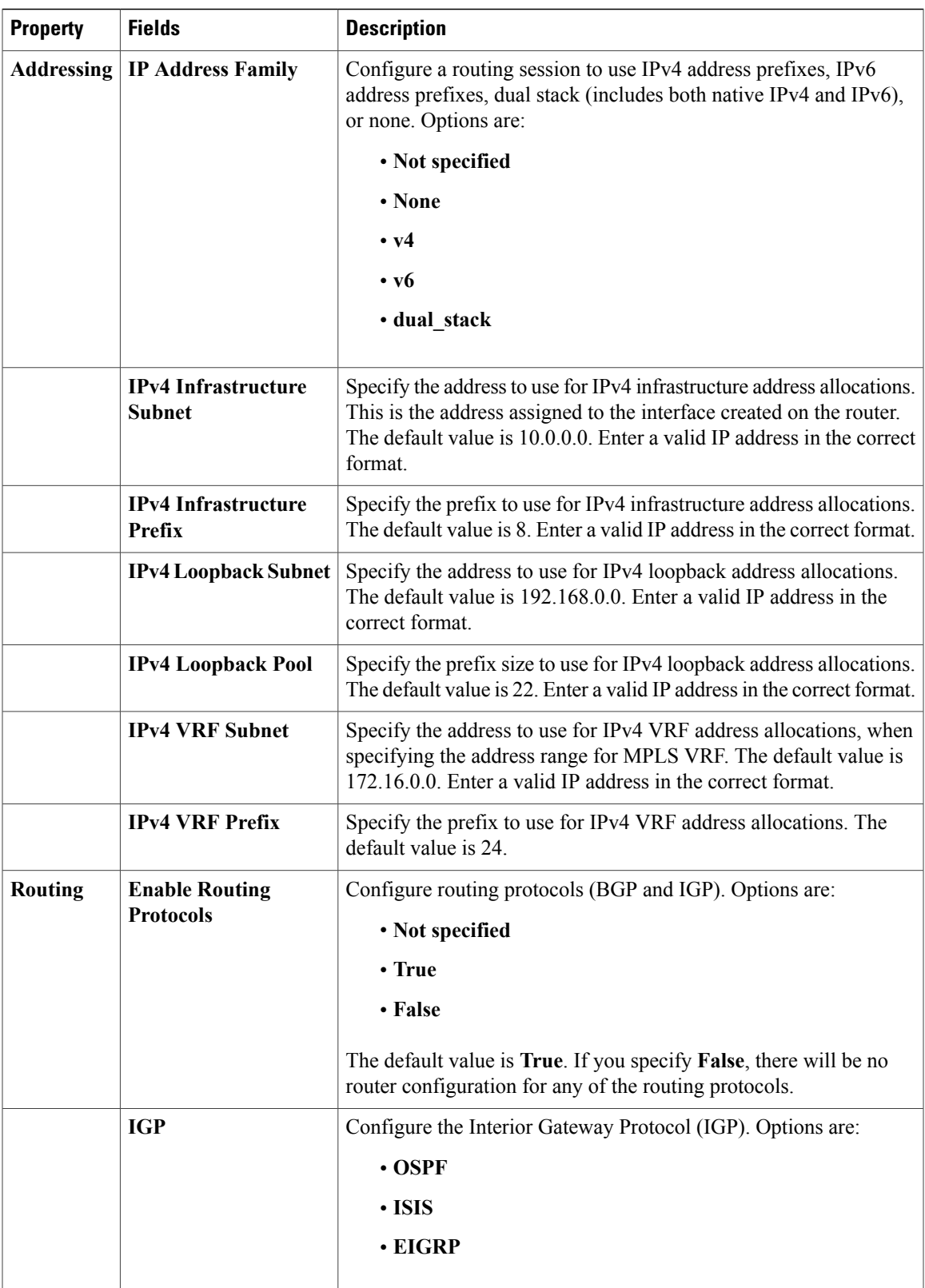

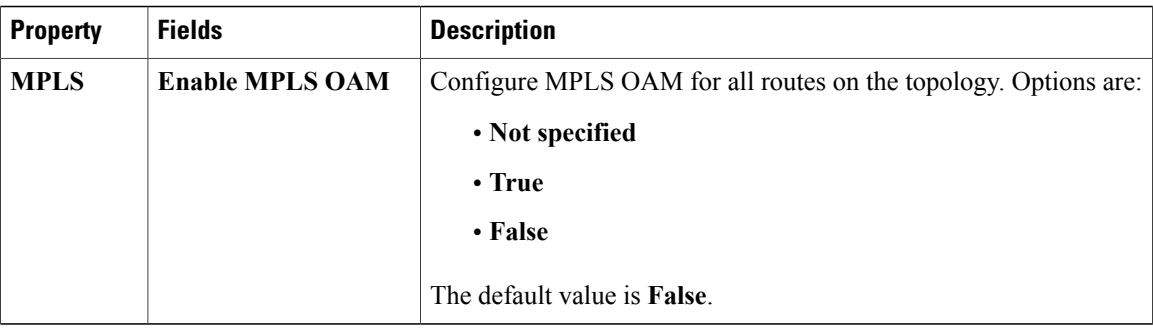

The following table shows the default IP Address values used by Cisco Modeling Labs. You can update these values as required.

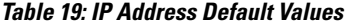

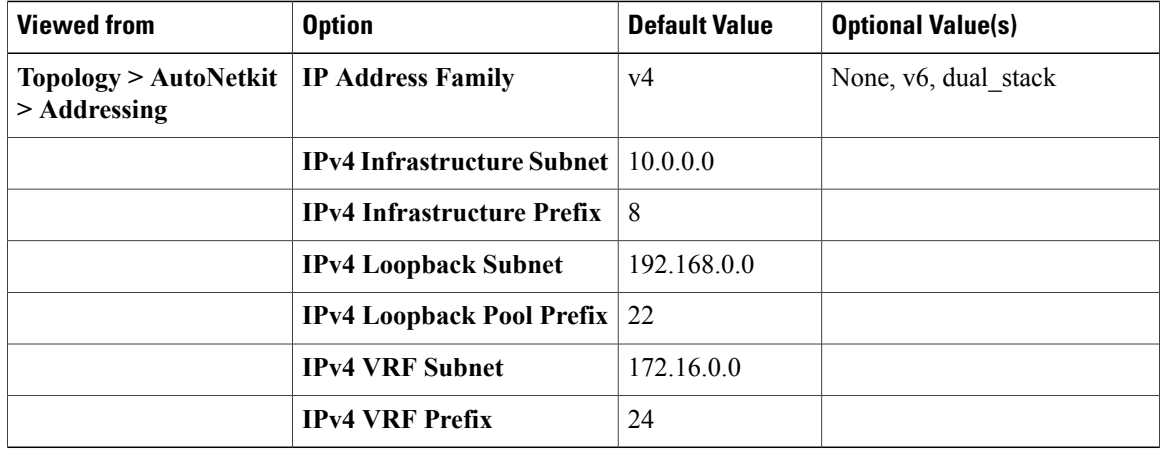

In Cisco Modeling Labs 1.0, AutoNetkit IPv6 handling code does not support the following:

- The ability to manually specify IPs.
- The ability for users to specify the IPv6 range in the Cisco Modeling Labs client.
- The ability to divide out the allocation logic to permit both infrastructure and loopback to be automatically or manually created for either combination.

The following table shows the default routing protocols used by Cisco Modeling Labs. You can update these values as required.

#### **Table 20: Routing Protocols Default Values**

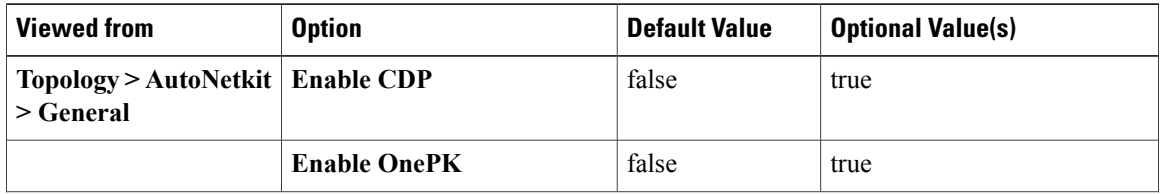

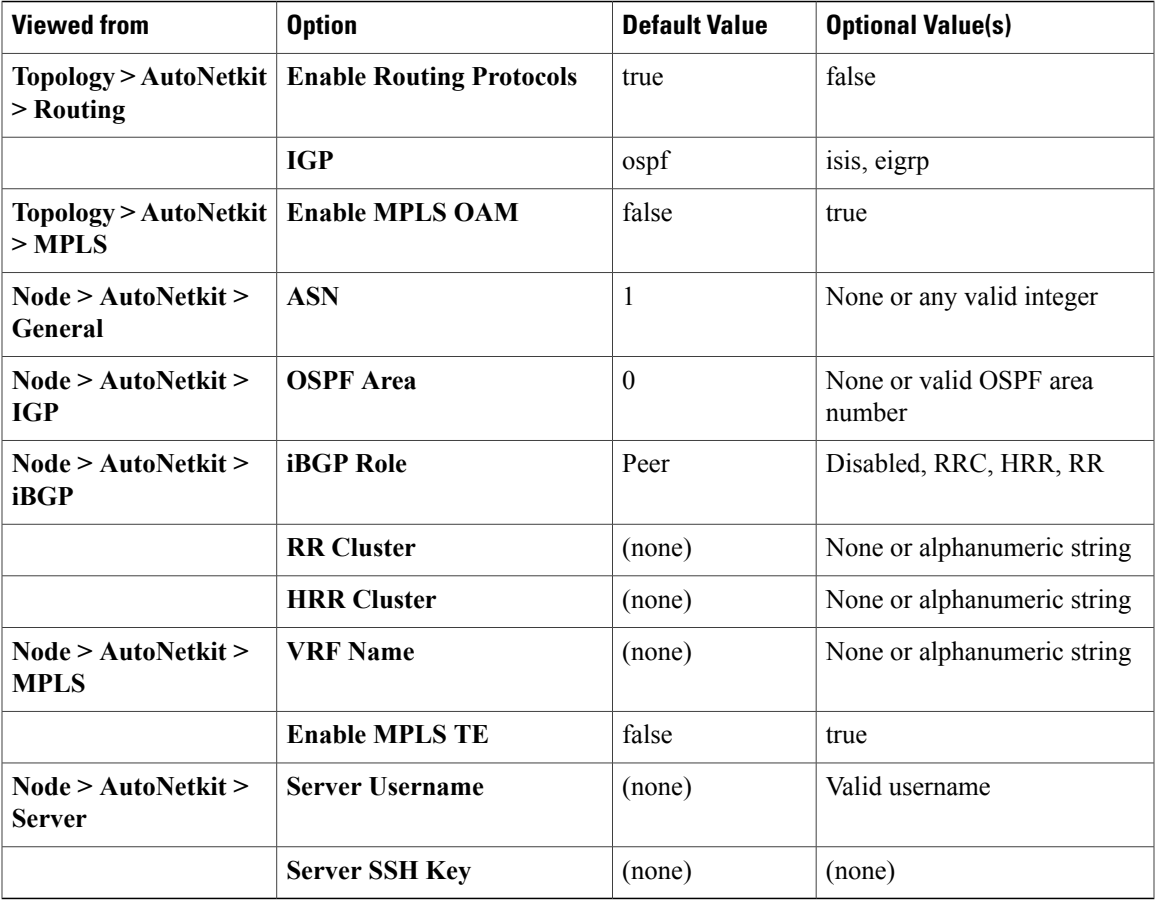

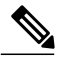

**Note**

Only one IGP protocol is supported per simulation. Even though you can create multiple BGP ASs, the choice of IGP applies to all router devices in the simulation.

Under the **Extensions** tab, all the extensions used to generate the configuration are listed, along with the **Key**, **Value**, and **Type** attributes.

#### **Interface Properties**

In the **Node Editor**, selecting an interface on the canvas displays properties for the interface in the **Properties view**.

Under the **Interface** tab, you can perform the following tasks:

#### **Table 21: Interface Properties**

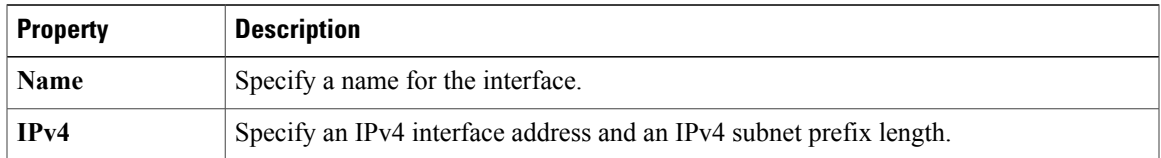

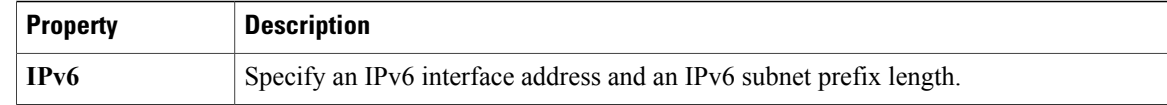

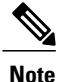

To delete an interface from the **Node Editor** canvas, select the interface, right-click and choose **Delete** from the context menu.

Under the **Extensions** tab, all the extensions used to generate the configuration are listed, along with the **Key**, **Value**, and **Type** attributes.

#### **Connection Properties**

When you select a connection on the canvas, the properties of that connection are displayed in the **Properties** view.

From **Connection** properties, you can associate a line style design with a connection between nodes. Line styles are visual aids that help you identify the connections used in your topology design.

### <span id="page-37-0"></span>**Search View**

To search for text string and files, click **Search** on the toolbar. The **Search** view displays the results of a search. A file search can be based on text strings, regular expressions, and patterns, in addition to whole words and case-sensitive characters. The scope of a file search can encompass a workspace, selected resources, or projects.

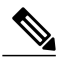

**Note** Text searches are only performed on expressions contained in files with the extension .virl.

The **Search** view also displays the results of a Git search that can be based on the same criteria as noted in a File search. However, the scope of a Git search can encompass a particular message, resource, or identification number in the code.

Search criteria can be based on either a file or Git. The scope of a search can be general to all the topologies that are defined on Cisco Modeling Labs client, or specific to a particular project or file.

#### **Figure 25: Search View**

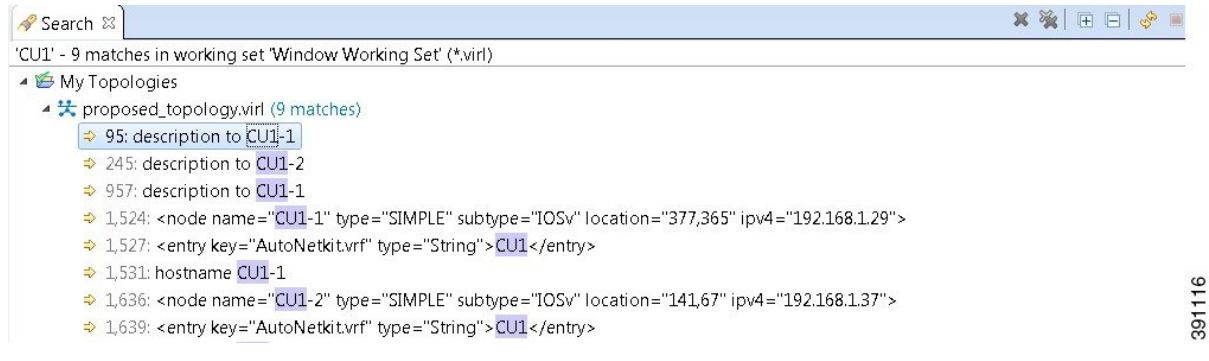

To use the search functionality, perform the following tasks:

- **1** From the Cisco Modeling Labs client toolbar, click **Search** > **File**. The **Search** dialog box appears.
- **2** In the **Containing text** field, enter the text string to search for. The Containing text field displays a list of recently performed searches to select from. Leave this field empty if you want to search for files only. Check or uncheck the **Case sensitive** check box depending on whether or not a case-sensitive search is to be performed. You can also check the **Regular expression** check box to enable more powerful searching capabilities. Check the **Whole word** check box if you want to search for whole words that are identical to the text string. Specify the types of files to include in the search in the **File name patterns** field.
- **3** Click **Choose** to open the **Select Types** dialog box. This dialog box provides a quick way to select from a list of valid extensions.
- **4** In the **Scope** area, specify the files and folders to include in the search. Valid options are:
	- The entire workspace
	- The currently selected resources in the workspace
	- A named working set
	- A customized group of files and folders. Use the **Customize** option to define the type of available searches from the **Search Page Selection** dialog box.
- **5** Click **Search** to begin your search.

The **Search** view appears with the results of the search listed. You can click the **Cancel** tool in the **Search** view to cancel your search while it is still in progress.

The **Search** view toolbar contains the following tools:

#### **Figure 26: Search View Toolbar**

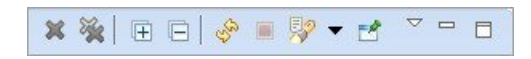

**Table 22: Available Tools**

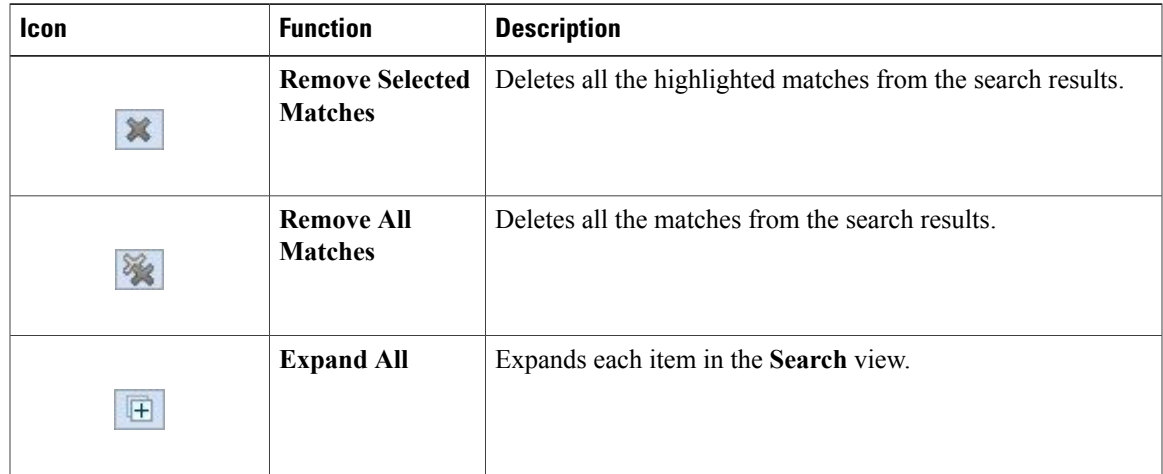

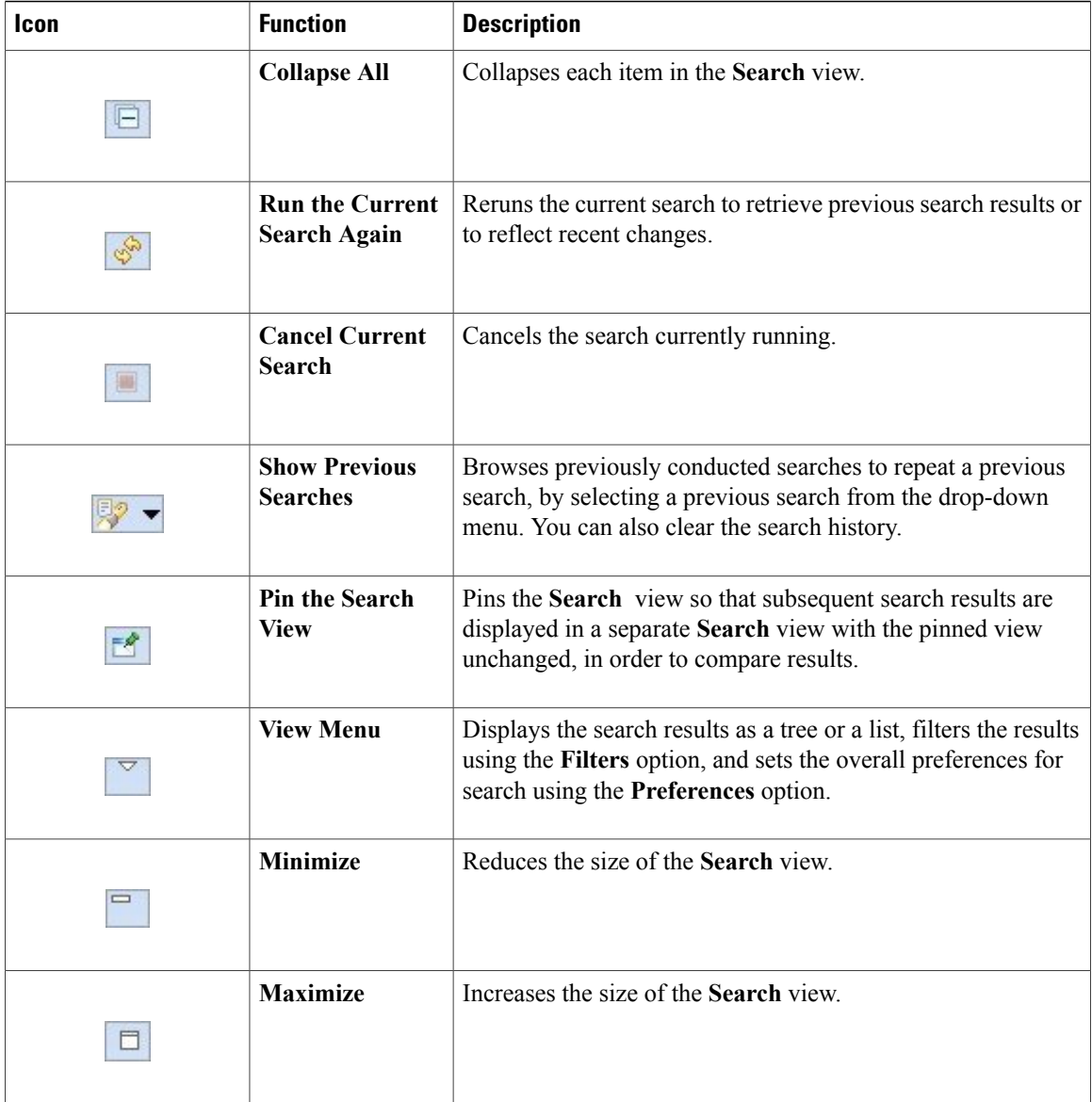

## <span id="page-39-0"></span>**Simulations View**

The **Simulations** view displays information about all the running simulations, including:

- Name of the user running the simulation
- Name of the topology
- Number of nodes in the running simulation

• Current state of each node

#### **Figure 27: Simulations View**

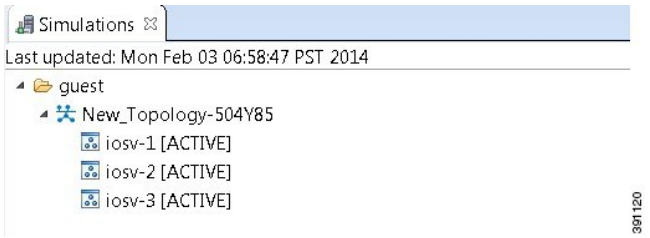

Possible simulation states are:

**Table 23: Simulation States**

| <b>State</b>     | <b>Description</b>                                                                                                    |
|------------------|----------------------------------------------------------------------------------------------------|
| <b>ACTIVE</b>    | Indicates that the launch worker process has successfully made all requests<br>to OpenStack to deploy all simulation nodes.                                                                                                    |
| <b>DONE</b>      | Indicates that a simulation has been successfully stopped and no longer<br>exists in the STD database.                                                                                                    |
| <b>FAIL</b>      | Indicates that the launch worker process failed.                                                                                                    |
| <b>INIT</b>      | Indicates that the simulation has just been created and is being launched.                                                                                                    |
| <b>LAUNCHING</b> | This is a two-phase state: i) Necessary DB entries are created in the<br>middleware and ii) Required networks are deployed.<br>Failure in this phase results in the removal of the simulation; success<br>results in the start of a launch worker process. |
| <b>STOP</b>      | Indicates that a stop simulation request has been received.                                                                                                    |

Possible node states are:

#### **Table 24: Node States**

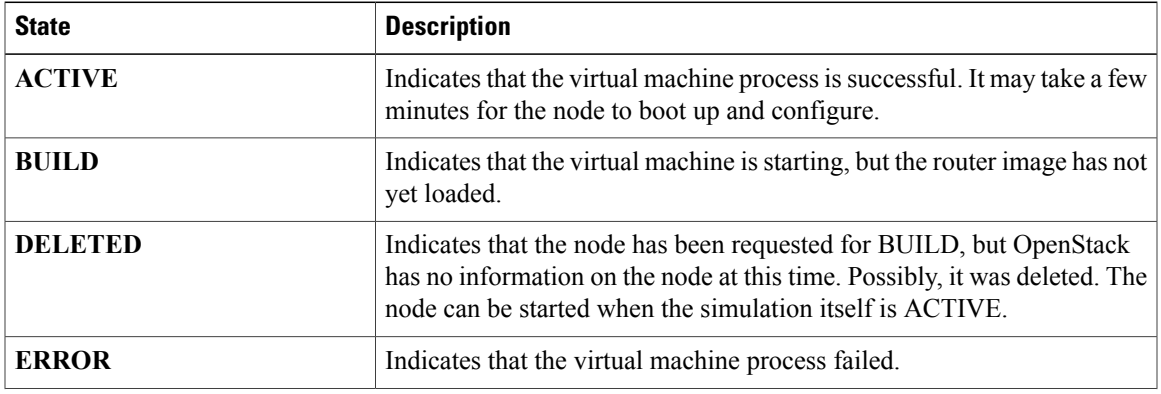

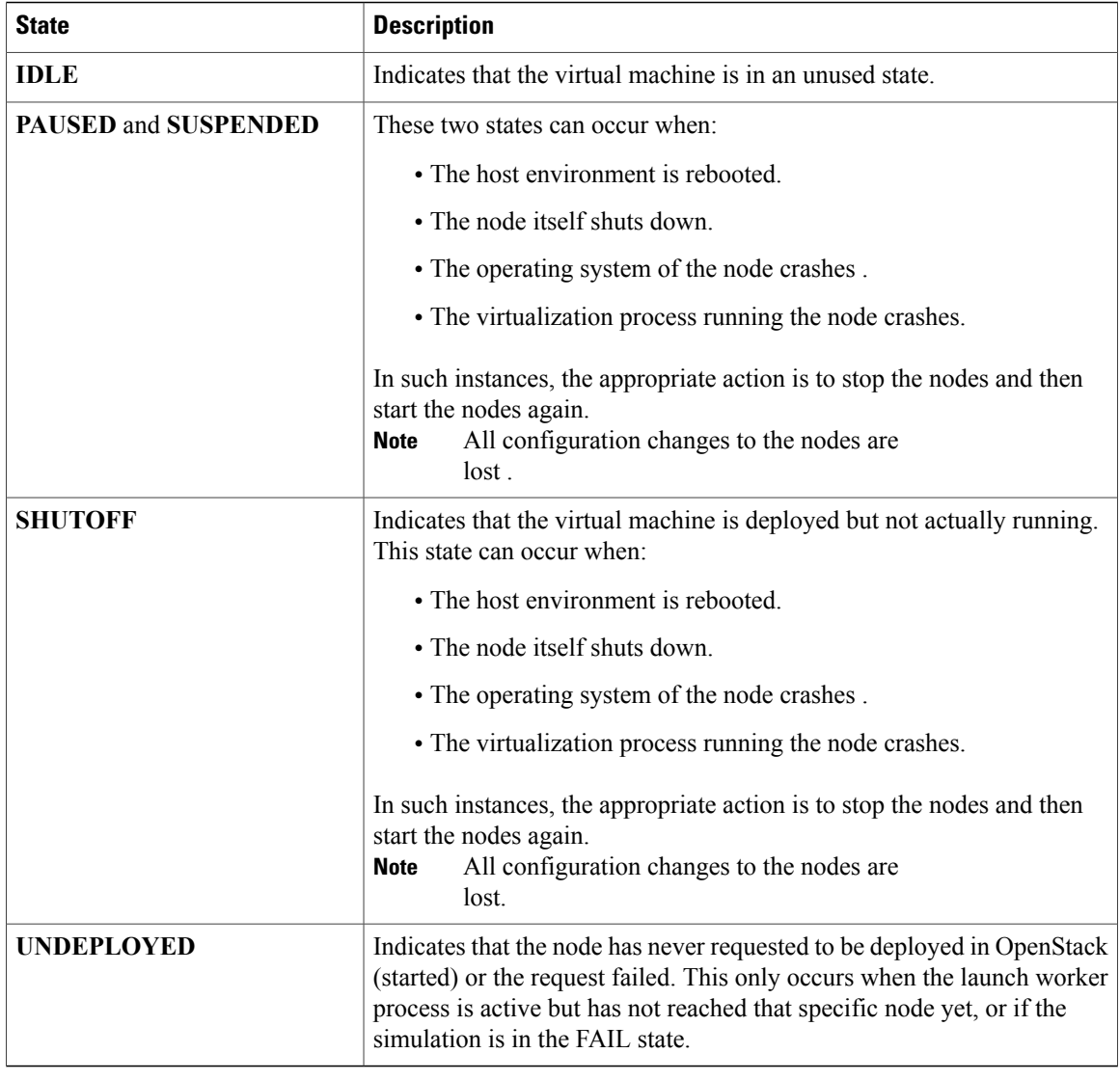

The **Simulations** view toolbar contains the following tools:

#### **Figure 28: Simulations View Toolbar**

 $\circledcirc$  =  $\Box$ 

#### **Table 25: Available Tools**

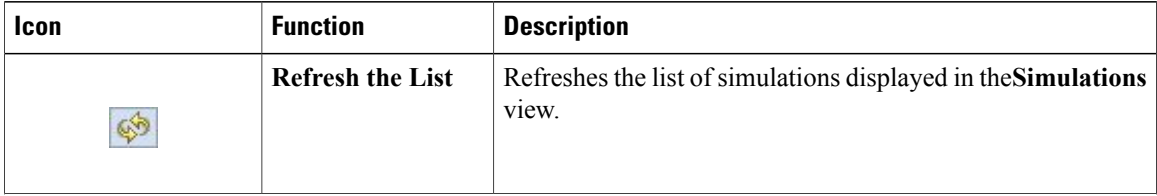

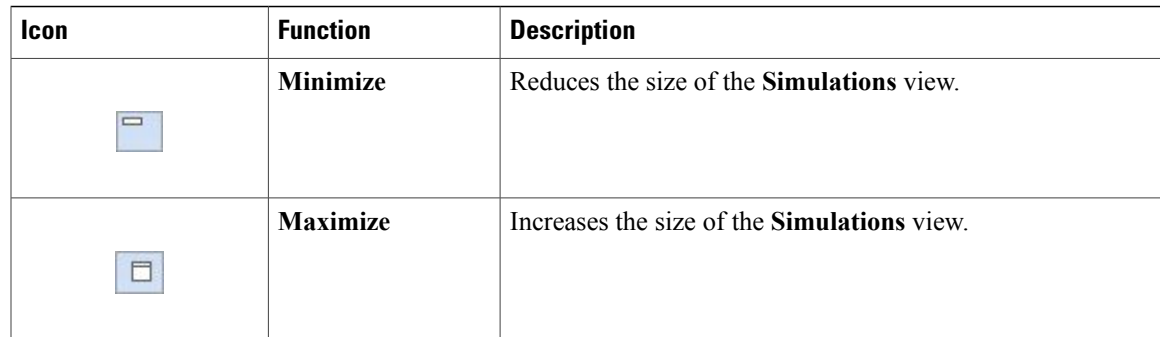

## **Topology Options**

The following operations are available, when you right-click the topology name in the **Simulations view**:

#### **Figure 29: Topology Options**

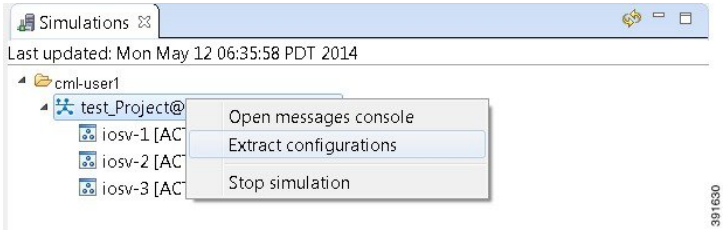

#### **Table 26: Topology Options**

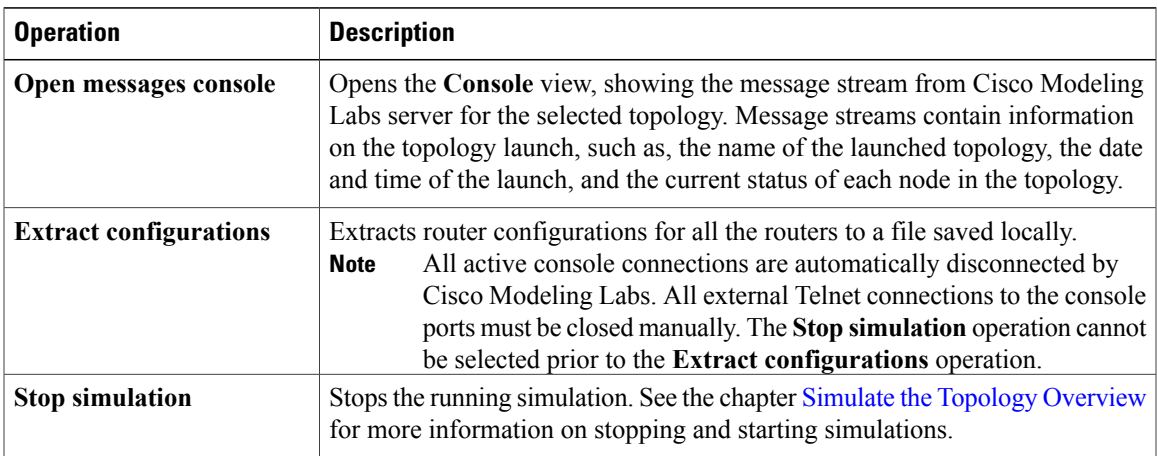

## **Node Options**

The following operations are available, when you right-click the node name in the **Simulations** view:

#### **Figure 30: Node Options**

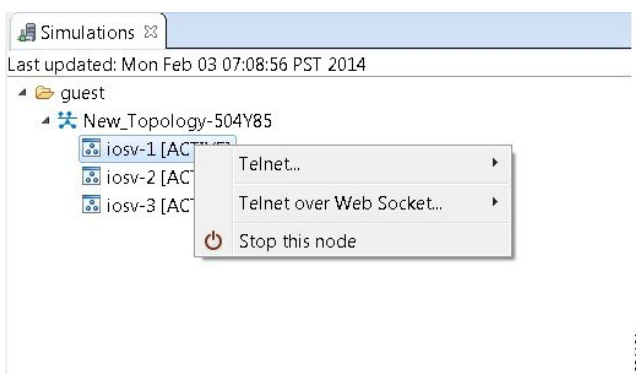

#### **Table 27: Node Options**

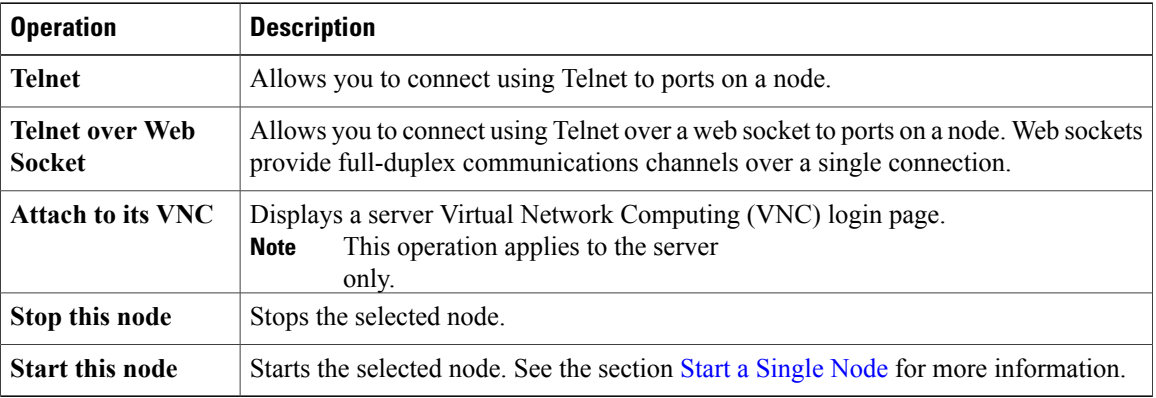

391121

### <span id="page-44-0"></span>**Terminal View**

The **Terminal** view is displayed when you connect via Telnet to a node. Using the **Terminal** view, you can communicate with and control the operating system running on the node.

#### **Figure 31: Terminal View**

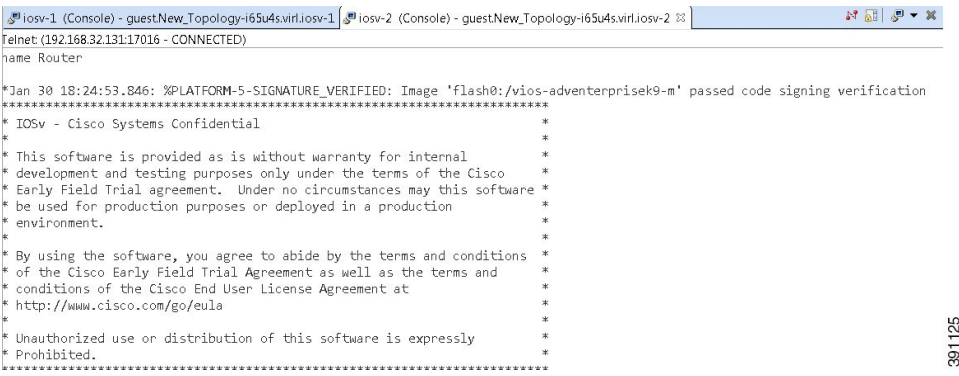

The **Terminal** view toolbar contains the following tools:

#### **Figure 32: Terminal View Toolbar**

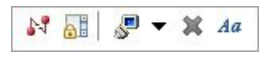

#### **Table 28: Available Tools**

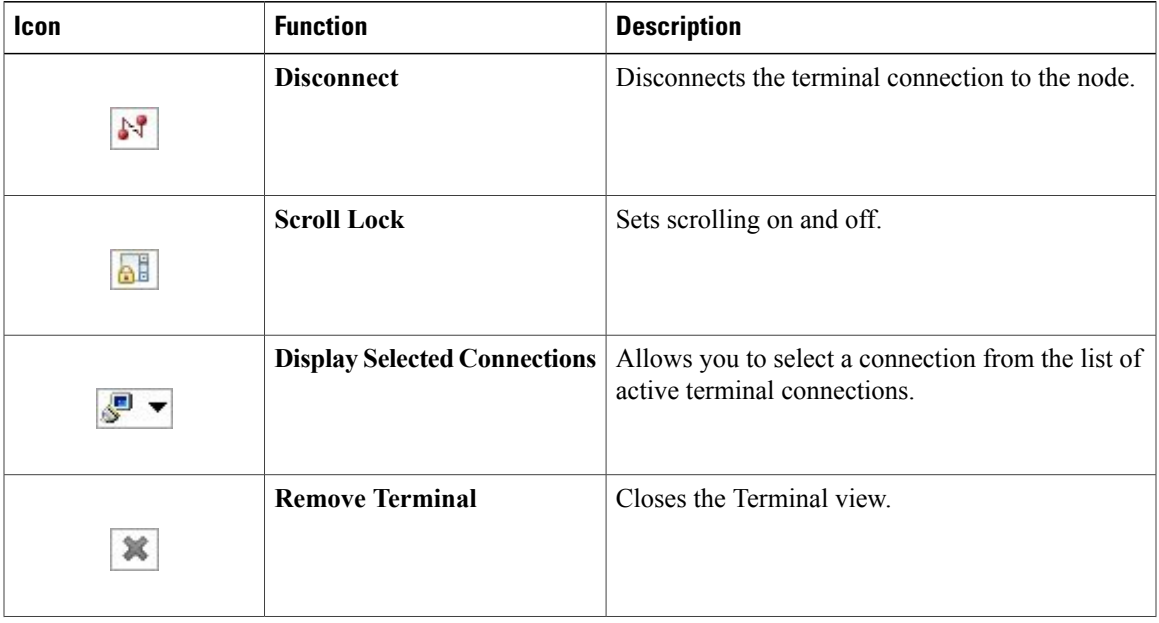

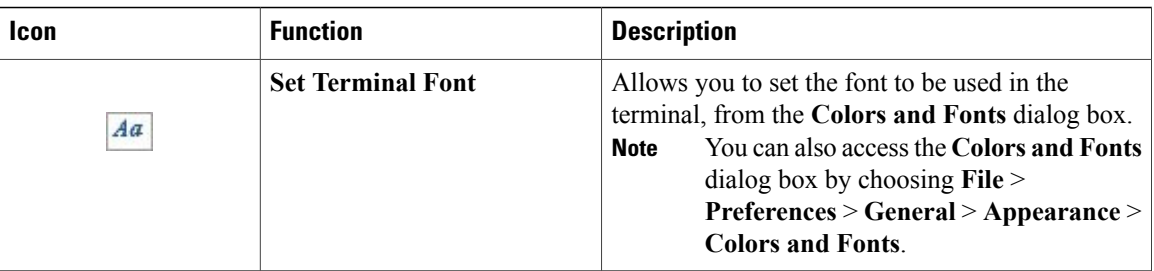

# <span id="page-45-0"></span>**Setting Preferences for the Cisco Modeling Labs Client**

For the Cisco Modeling Labs client to operate, you must first identify certain setting preferences. These preferences are available from the menu bar under **File** > **Preferences**:

- Node [Subtypes](#page-45-1) Setting, on page 46
- [Terminal](#page-49-0) Setting, on page 50
- [Topology](#page-51-0) Editor Setting, on page 52
- Web [Services](#page-52-0) Setting, on page 53
- AutoNetkit [Visualization](#page-54-0) Setting, on page 55
- Web [Browser](#page-57-0) Setting, on page 58
- Secure [Storage](#page-58-0) Setting, on page 59

These are discussed in the following sections.

## <span id="page-45-1"></span>**Node Subtypes Setting**

A node subtype defines a virtual machine running a particular operating system. For example, Cisco IOSv is installed with Cisco Modeling Labs, while others such as Cisco IOS XRv and Cisco CSR1000v can be installed separately. This setting allows you to add and remove node subtypes for use with the Cisco Modeling Labs client.

Refer to the chapter *User Workspace Management* in the *Cisco Modeling Labs Corporate Edition System Administrator Installation Guide* for information on installing virtual machine images on the Cisco Modeling Labs server.

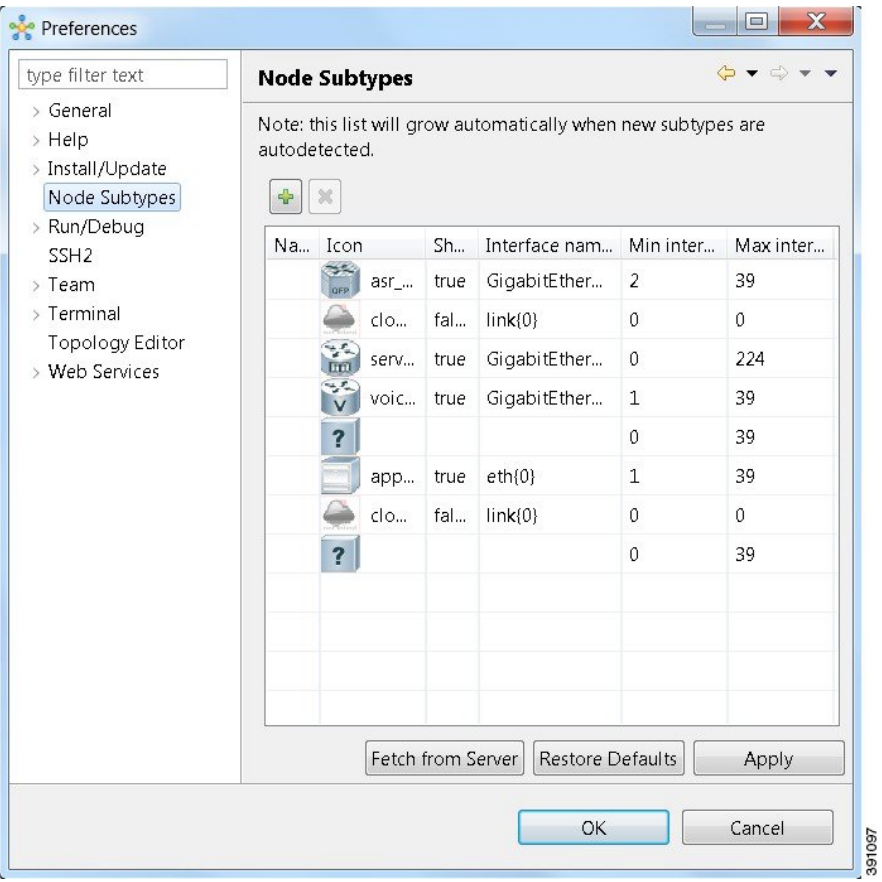

**Figure 33: Node Subtypes Setting**

The available operations for this setting are:

**Table 29: Node Subtypes Setting Operations**

| Icon | <b>Operation</b>       | <b>Description</b>                                                                                                    |
|------|------------------------|----------------------------------------------------------------------------------------------------|
| ÷    | <b>Add new Subtype</b> | Adds a new subtype to the list. To ensure that the new<br>subtype is visible in the <b>Palette</b> view, set the value in the<br>Show in Palette column to true. See Adding a New Node<br>Subtype to the List, on page 48. |
|      | <b>Remove Subtype</b>  | Removes a subtype from the list.                                                                                                    |

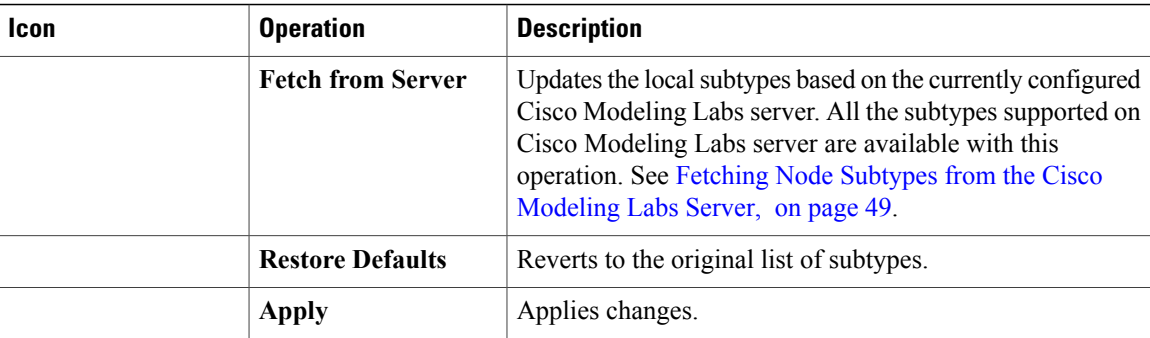

### <span id="page-47-0"></span>**Adding a New Node Subtype to the List**

To add a new node subtype to the node subtype list, perform the following tasks:

#### **Step 1** Click **File** > **Preferences** > **Node Subtypes**.

**Step 2** Click the **Add new subtype** button.

- a) In the **Name** column, enter a name for the new node subtype, for example, Server\_Block1.
- b) In the **Icon** column, select an icon type from the drop-down list, for example app\_server.
- c) In the **Show in Palette** column, click to select **True** to display the node subtype in the **Palette** view, else select **False**.
- d) In the **Interface name format** column, enter a name for the interface format, for example eth{0}.
- e) In the **Mininterface** column, enter the minimum number of interfaces permissible for the node subtype, for example, 1.
- f) In the **Max interface** column, enter the maximum number of interfaces permissible for the node subtype, for example, 25.

#### **Figure 34: New Node Subtype Added**

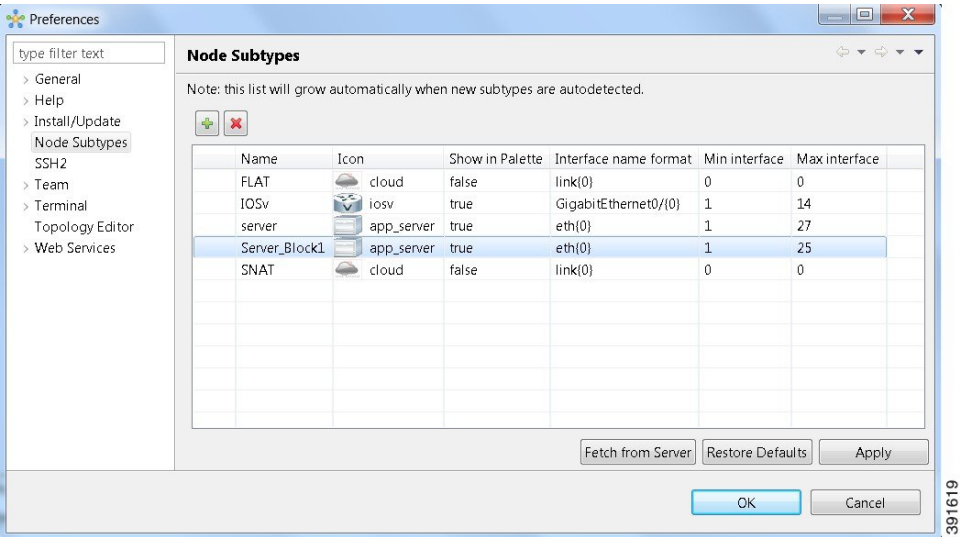

#### **Step 3** Click **Apply** and **OK** to save the updates.

The newly added node subtype is available for use in the **Palette** view.

#### **Figure 35: New Node Subtype Visible in the Palette View**

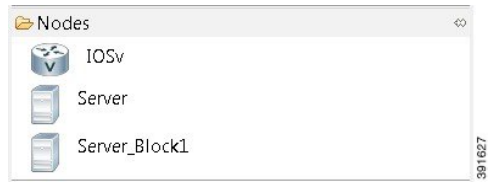

## <span id="page-48-0"></span>**Fetching Node Subtypes from the Cisco Modeling Labs Server**

To fetch new node subtypes from the Cisco Modeling Labs server, perform the following tasks:

- **Step 1** Click **File** > **Preferences** > **Node Subtypes**.
- **Step 2** Click the **Fetch from Server** button.
- The **Confirm** dialog box is displayed.
- **Step 3** Click **OK** to update the list of node subtypes.

#### **Figure 36: Fetch Nodes Subtypes from Server**

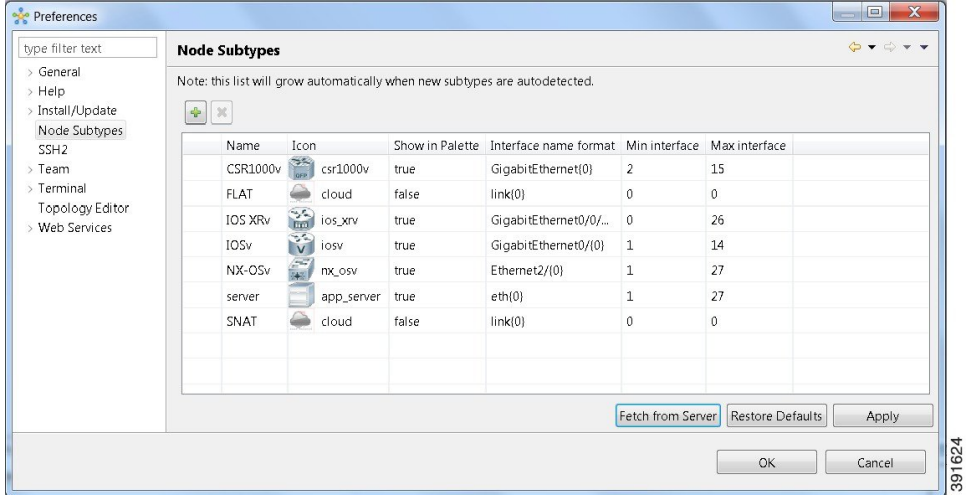

**Step 4** Click **OK** to finish.

The updated list of node subtypes is available for use in the **Palette** view.

#### **Figure 37: Updated List of Node Subtypes Visible in the Palette View**

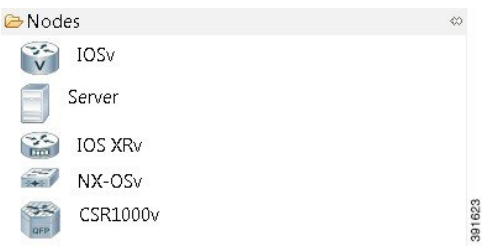

Contact your system administrator if a specific node subtype is missing from the list, as the system administrator is responsible for adding new node subtypes to the Cisco Modeling Labs server.

# <span id="page-49-0"></span>**Terminal Setting**

This setting allows you to launch an external terminal application, such as, SecureCRT or PuTTY, or use the internal Cisco Modeling Labs client **Terminal** view in a separate window.

- **Note** If you are using the internal Cisco Modeling Labs **Terminal** view, the views are visible from both the **Design**or**Simulation**perspective. However, a detached view is only visible from the perspective in which it was detached.
	- If you are using an external terminal application, you must specify both Telnet and SSH run commands. You must also ensure that the title format includes the percentage (%) character. Omission of either of these requirements will impede your ability to save your setting preferences.
	- When you specify to use an external terminal via **File** > **Preferences** > **Terminal** > **Cisco Terminal** and then Telnet over Web Socket to a virtual machine, the terminal opens internally, not externally as specified.

#### **Figure 38: Terminal Setting**

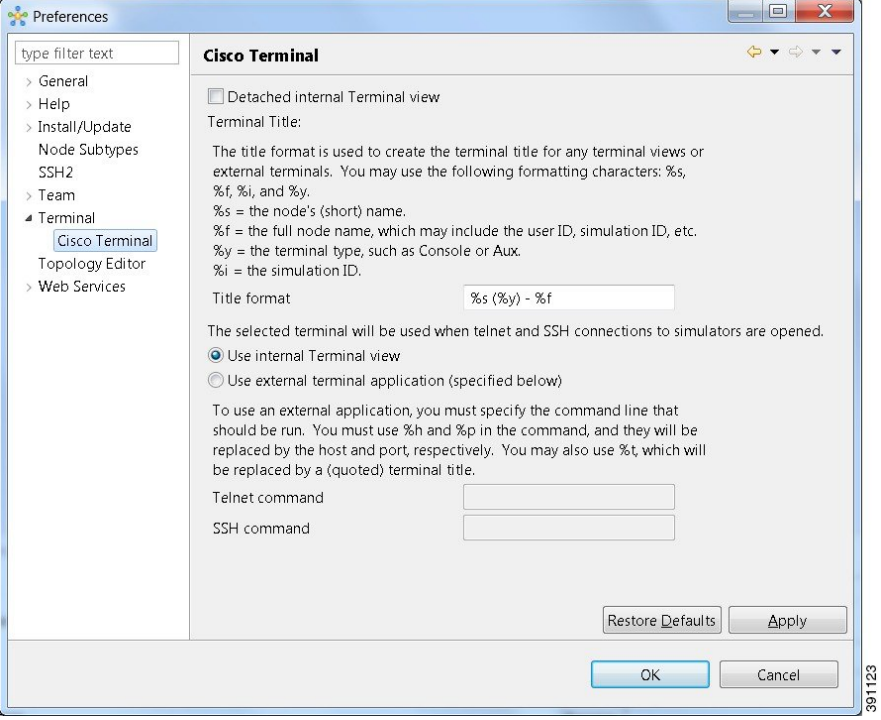

The available operations for this setting are:

#### **Table 30: Terminal Setting Operations**

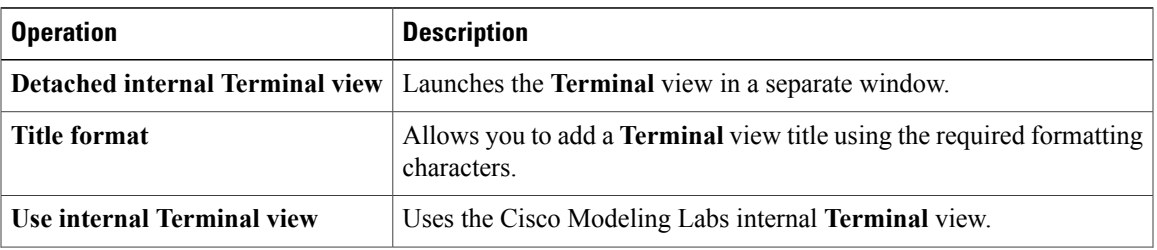

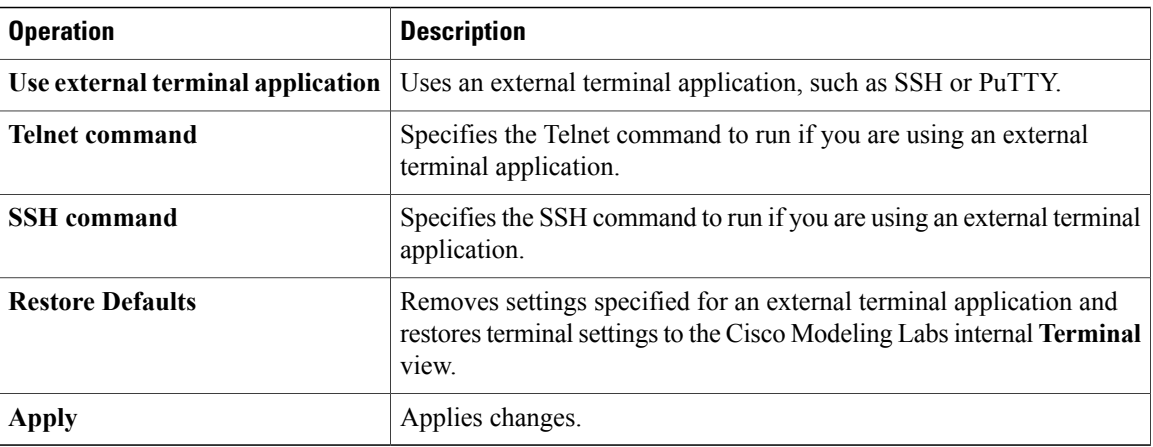

# <span id="page-51-0"></span>**Topology Editor Setting**

This setting allows you to customize the Topology Editor in the Cisco Modeling Labs client.

**Figure 39: Topology Editor Setting**

| type filter text<br><b>Topology Editor</b><br>> General<br>Revert back to the palette's default tool<br>$>$ Help<br>(After using a tool from the Palette view in the Topology and Node Editors, do you want to revert back to the Selection tool?)<br>> Install/Update<br>Associate new connection with interfaces silently<br>Node Subtypes<br>SSH <sub>2</sub><br>Disable shortest path algorithm if connection amount > 500<br>$>$ Team<br>$>$ Terminal<br><b>Topology Editor</b><br>> Web Services |                           |
|----------------------------------------------------------------------------------------------------|---------------------------|
|                                                                                                    | Restore Defaults<br>Apply |

The available operations for this setting are:

#### **Table 31: Topology Editor Setting Operations**

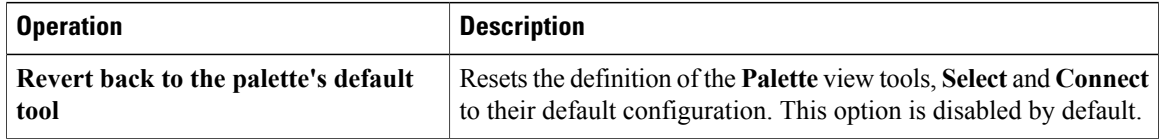

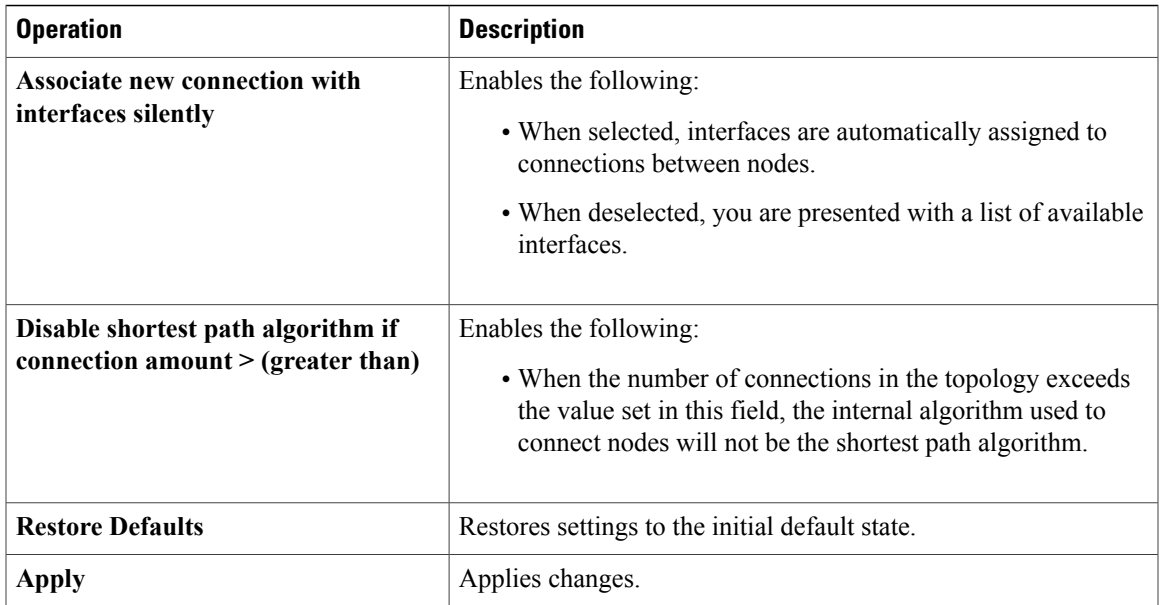

# <span id="page-52-0"></span>**Web Services Setting**

This setting allows you to configure the Cisco Modeling Labs client to communicate with the Cisco Modeling Labs server. When you first launch the Cisco Modeling Labs client, the Active profile is not specified and the Web Services that are listed display an Unauthorized message in red. This message relates to the Master

Credentials, which must be still be set before the Cisco Modeling Labs client can communicate with the Cisco Modeling Labs server.

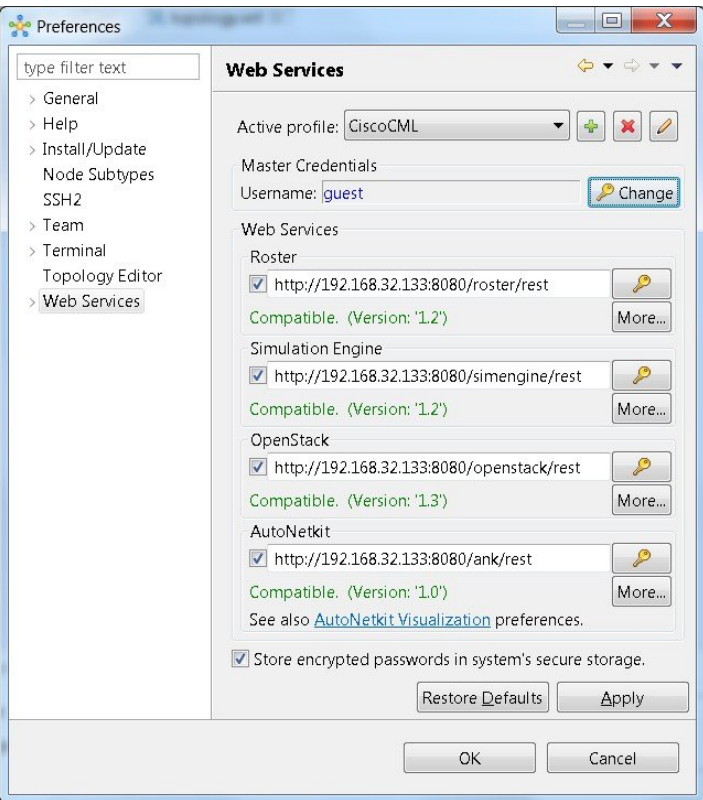

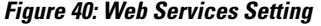

The available operations for this setting are:

#### **Table 32: Web Services Setting Operations**

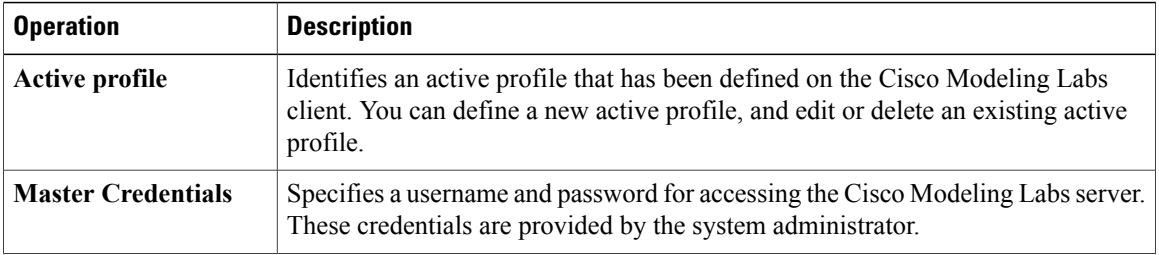

391132

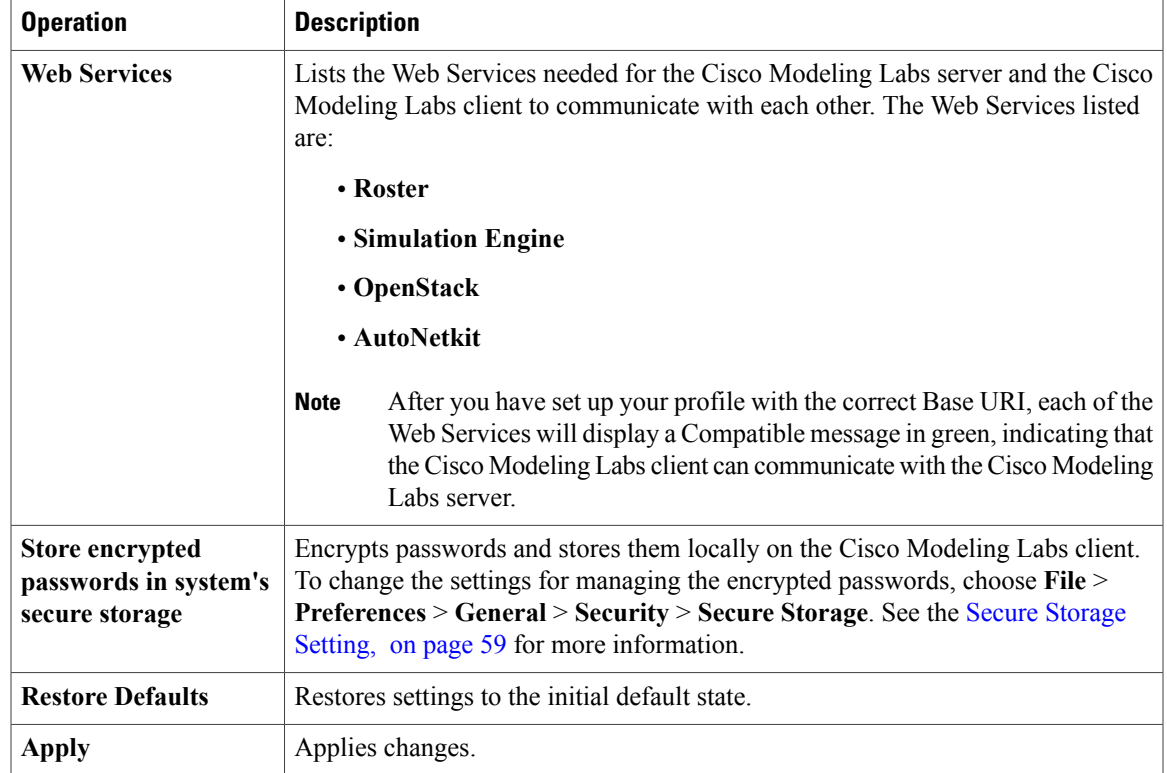

## <span id="page-54-0"></span>**AutoNetkit Visualization Setting**

The AutoNetkit Visualization feature is available only when node configurations are built using the parameters defined in AutoNetkit. If AutoNetkit Visualization is turned off, you cannot get a true representation of your topology.

AutoNetkit Visualization is used to determine how AutoNetkit presents graphical representations of topology-specific attributes, such as nodes, links, and interfaces, during the build phase. The graphical representations can be presented as a physical perspective of a network topology or based on a protocol perspective.

For AutoNetkit Visualization to operate, the Cisco Modeling Labs client must be connected to the Cisco Modeling Labs server. The nodes in the network topology must be set to open AutoNetkit Visualization either automatically, or after receiving a prompt.

To access this setting, choose **File** > **Preferences** > **Web Services** > **AutoNetkit Visualization**.

**Figure 41: AutoNetkit Visualization Setting**

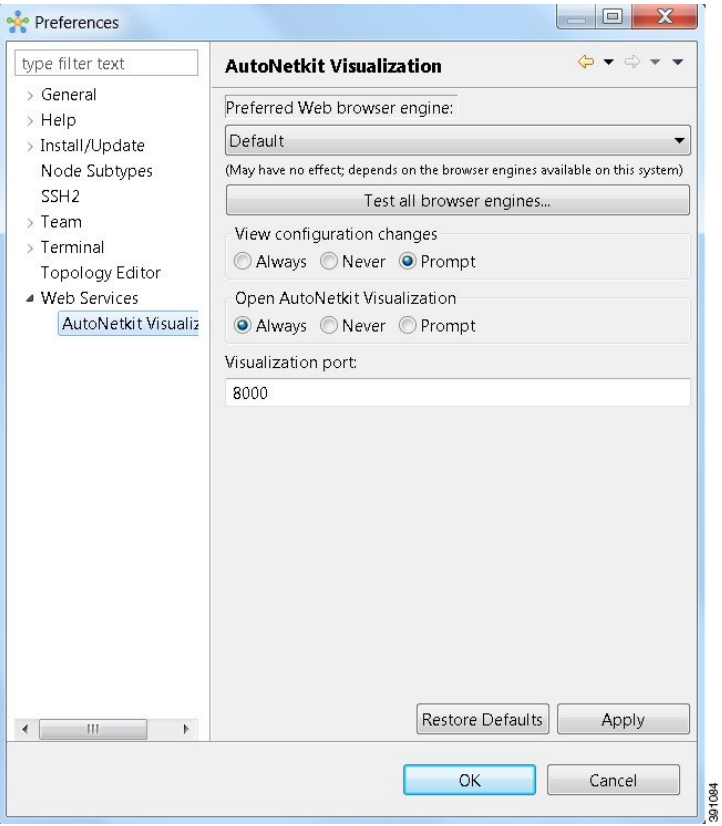

The available operations for this setting are:

**Table 33: AutoNetkit Visualization Setting Operations**

| <b>Operation</b>                       | <b>Description</b>                                                                                                    |  |
|----------------------------------------|----------------------------------------------------------------------------------------------------|--|
| <b>Preferred Web browser</b><br>engine | Specifies the external web browser to use when displaying AutoNetkit<br>Visualization results. Options are:                                                                                                    |  |
|                                        | • Default—the default system browser                                                                                                    |  |
|                                        | • WebKit—based on the Safari web browser                                                                                                    |  |
|                                        | • Mozilla Firefox                                                                                                    |  |
|                                        | <b>Note</b><br>You are required to use Mozilla Firefox, Google Chrome, or Apple<br>Safari as your default web browser. Internet Explorer is not<br>supported for AutoNetkit Visualization or for the User Workspace<br>Management interface. |  |
| <b>Test all browser engines</b>        | Tests the supported browsers that are available.                                                                                                    |  |

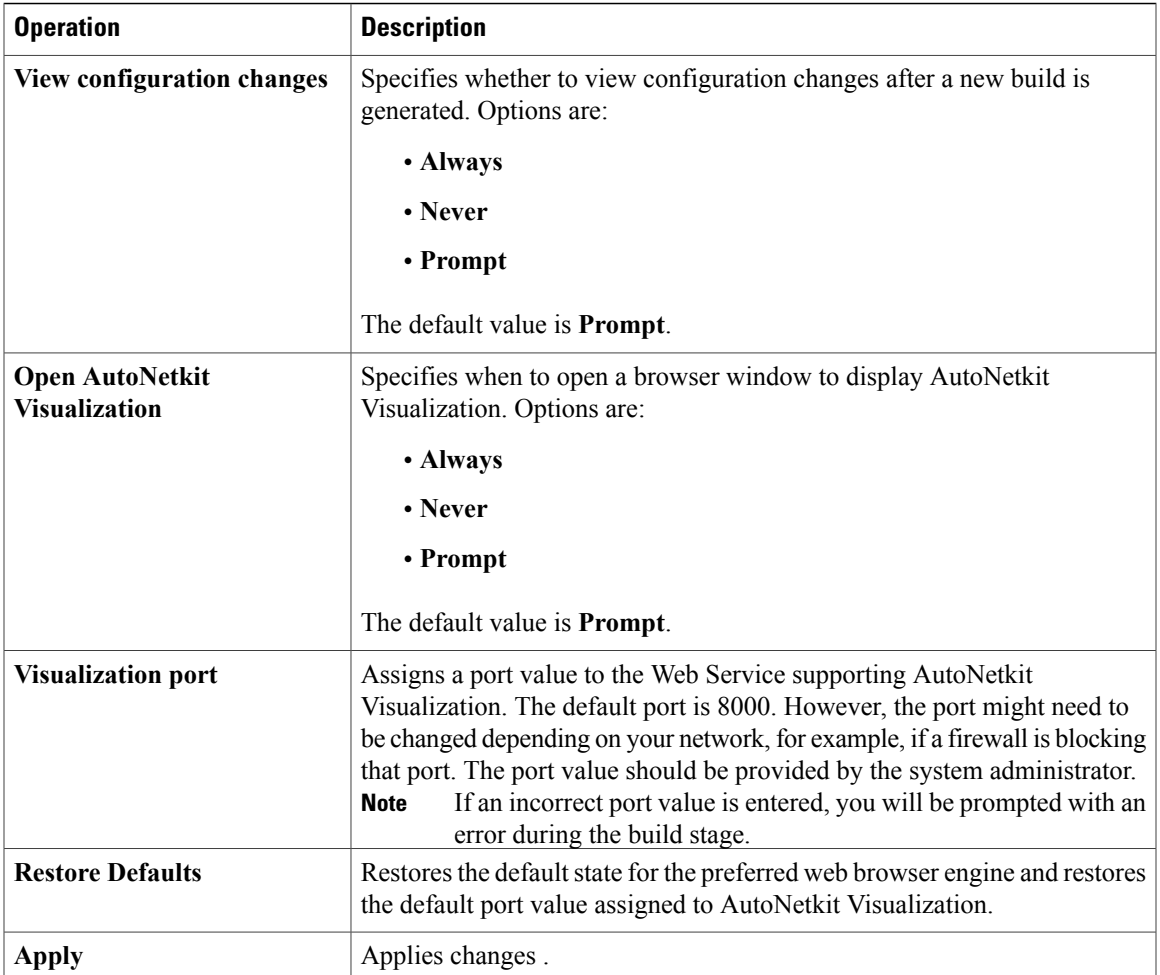

## <span id="page-57-0"></span>**Web Browser Setting**

This setting allows you to add, remove, or edit installed browsers. The selected browser is used by default when web pages are opened in the Cisco Modeling Labs client for AutoNetkit Visualization.

#### **Figure 42: Web Browser Setting**

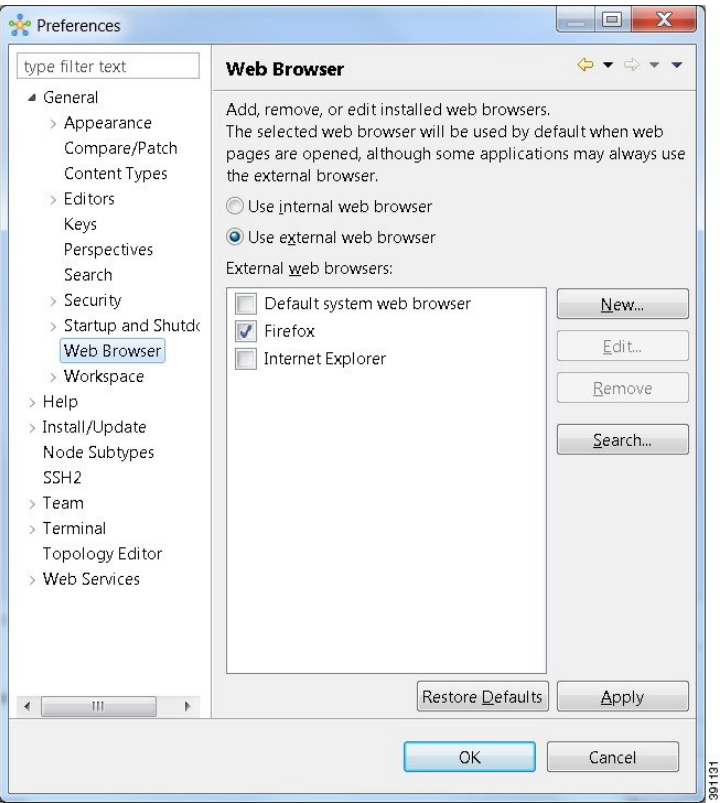

The available operations for this setting are:

#### **Table 34: Web Browser Setting Operations**

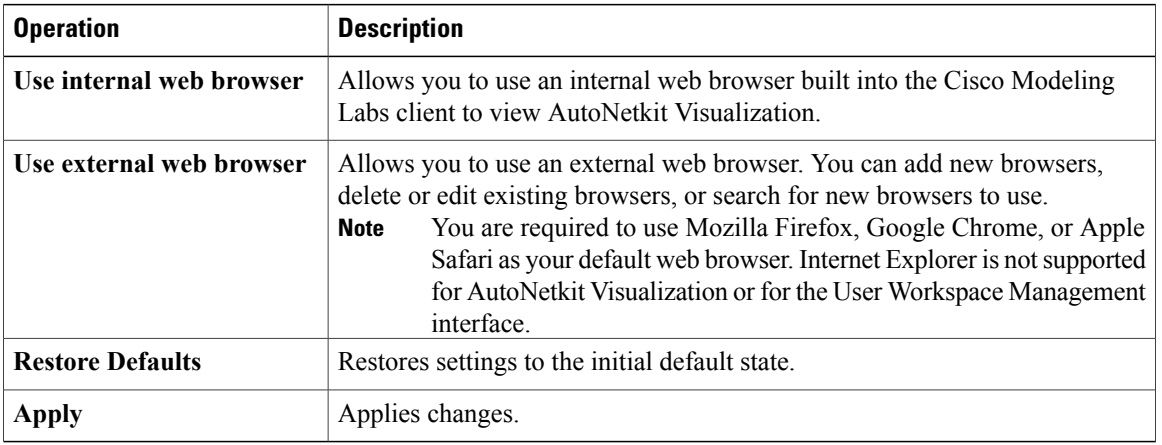

## <span id="page-58-0"></span>**Secure Storage Setting**

This setting configures security preferences and encryption requirements for storing system passwords.

**Figure 43: Secure Storage Setting**

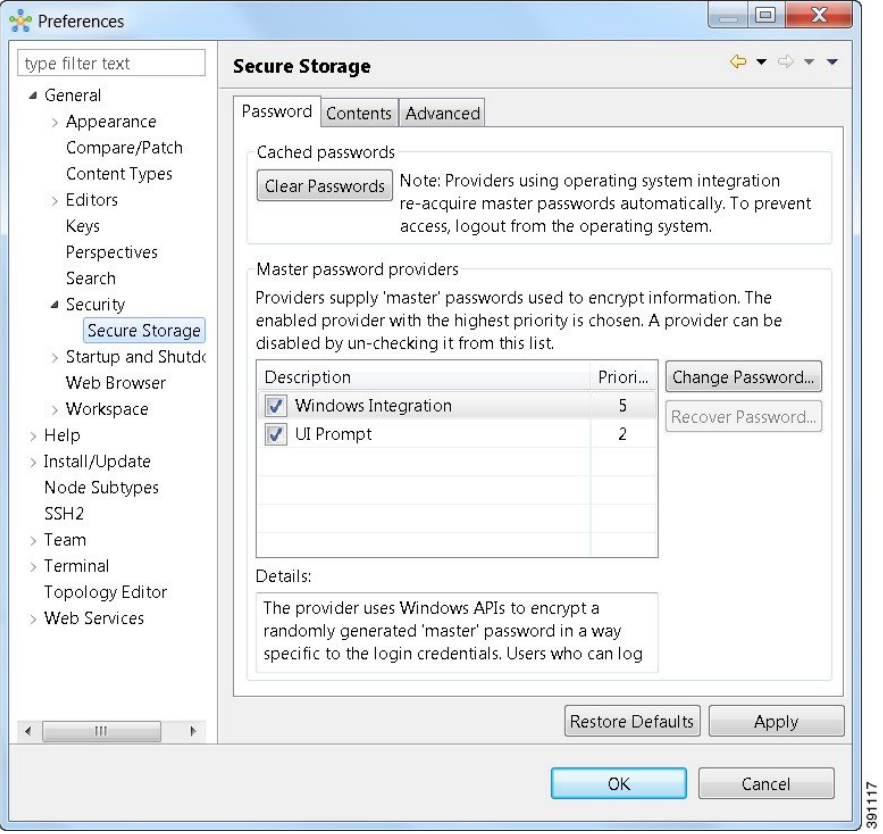

The **Password** tab pools functionality related to the master password life-cycle and password providers. The available options are:

#### **Table 35: Password Tab Options**

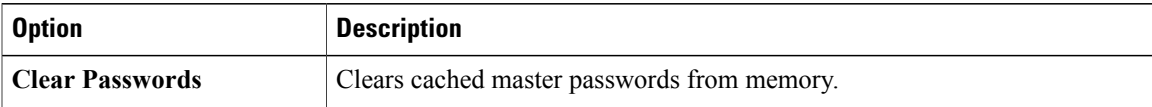

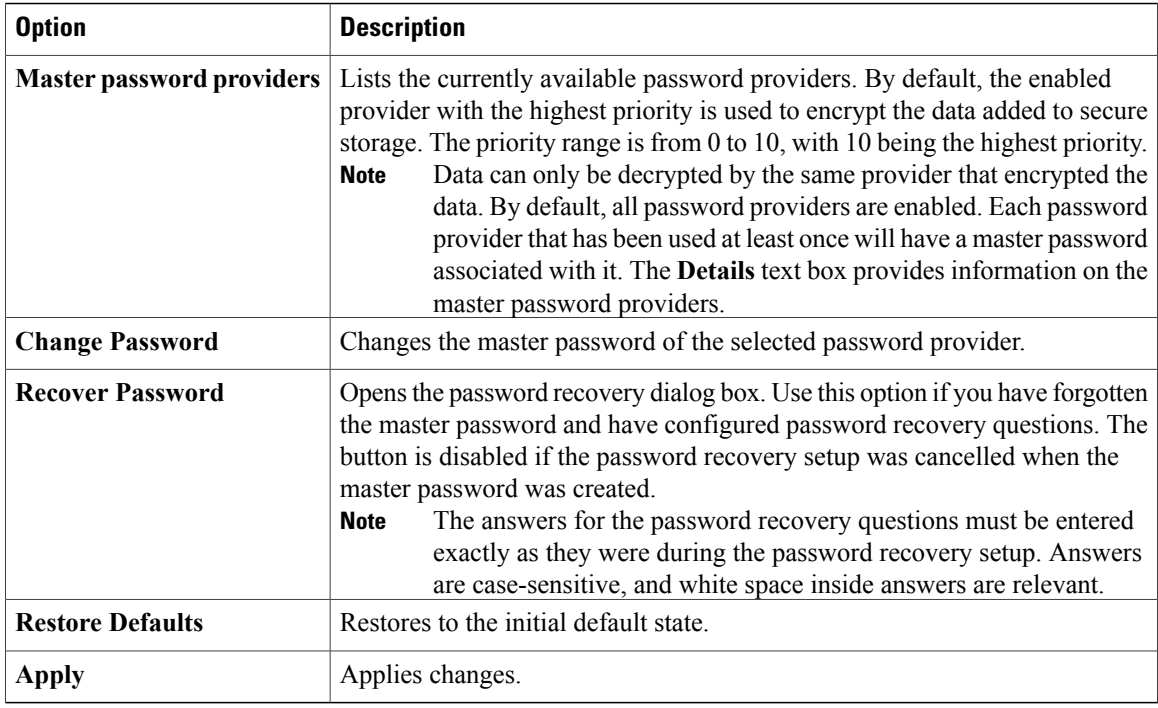

The **Contents** tab displays contents of the default secure storage. Secure storage is organized as a tree, where nodes represent the context of information and values associated with each node. Selecting a node in the tree displays a table of values associated with that node. Values stored in a nonencrypted form will be displayed; the encrypted values will be shown as \*\*\*\*\*\*\*\*\*. At the bottom of this tab, you will find the actual file location used to persist secure storage data. To force the changes to the contents of secure storage to be saved, click **Save**.

To delete stored data in order to recover from an error or to reflect a change in the setup, click **Delete**. This deletes the contents of secure storage. In some cases, other parts of the application may depend on the contents of secure storage that you deleted.

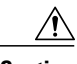

**Caution**

To avoid unexpected errors, we recommend that you restart the application after secure storage has been deleted.

The **Advanced**tab provides a list of algorithms to further configure secure storage. Changes in the encryption algorithm are applied only to the data stored after a change. If you have already created a secure storage, you must first delete it and then re-create it to use the newly selected encryption algorithm.

### **Resetting the Secure Storage Password**

When the Secure Storage feature is used for the first time, it generates a master password that is used to encrypt the data. In the future, this same master password will be required to retrieve the data from secure storage. If the master password becomes unavailable, the Secure Storage feature provides optional support for password recovery.

Two methods are used to reset the secure storage password.

**Method 1**

- **1** From within Cisco Modeling Labs client, choose **File > Preferences > General > Security > Secure Storage**.
- **2** Click **Change Password**. The **Secure Storage** dialog box appears.
- **3** Click **Yes**. The **Password Recovery** dialog box appears.
- **4** Enter details for Question 1 and Question 2, along with answers for both. Take note of the answers you provide, as these are treated as secondary passwords.
- **5** Click **OK**.

#### **Method 2**

If you are unable to access the Cisco Modeling Labs client due to a lost or forgotten secure storage password, complete the following steps:

- **1** Move to the <user-home>/.eclipse/org.eclipse.equinox.security folder.
- **2** Delete the file secure\_storage.
- **3** Open Cisco Modeling Labs client and provide details for the secure storage password, when prompted.

 $\overline{\phantom{a}}$